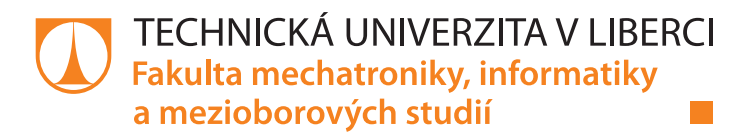

# **SBĚR DAT V PRŮBĚHU AUTOMATICKÉHO VÁŽENÍ - MIKROVÁHA KERN PEJ 620-3M**

## **Bakalářská práce**

*Studijní program:* B2612 – Elektrotechnika a informatika *Studijní obor:* 1802R022 – Informatika a logistika

*Autor práce:* **Jindřich Titlbach** *Vedoucí práce:* Ing. Lenka Kretschmerová, Ph.D.

#### TECHNICKÁ UNIVERZITA V LIBERCI Fakulta mechatroniky, informatiky a mezioborových studií Akademický rok:  $2014/2015$

# ZADÁNÍ BAKALÁŘSKÉ PRÁCE

(PROJEKTU, UMĚLECKÉHO DÍLA, UMĚLECKÉHO VÝKONU)

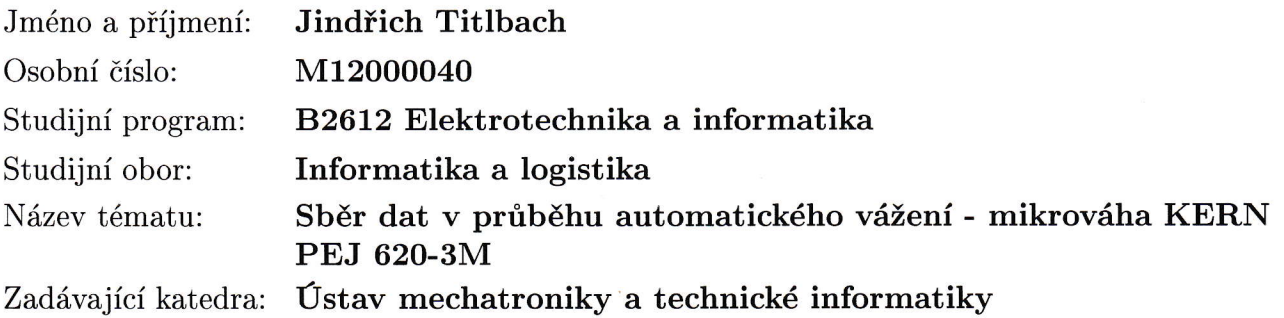

#### Zásady pro vypracování:

- 1. Proveďte rešerši možností řízení a sběru dat pro mikrováhu KERN PEJ 620-3M.
- 2. Navrhněte nejvhodnější algoritmus pro automatické vážení a sběr dat.
- 3. Naprogramujte ovládací SW pomocí LabVIEW a na zapojení proveďte vzorové vážení a ukládání statických veličin.
- 4. Provedte změnu SW pro dynamické váženi a na experimentu proved'te vzorové měření a sběr dat.
- 5. Napište návod k obsluze pracoviště.

dle potřeby dokumentace 30-40 stran Forma zpracování bakalářské práce: tištěná/elektronická Rozsah grafických prací: Rozsah pracovní zprávy: seznam odborné literaturv:

- [1] Havlíček, J., Vlach, J., Vlach, M., Vlachová, V.: Začínáme s LabVIEW, BEN ? technická literatura, ISBN 978-80-7300-245-9.
- $\left[ 2\right]$  LabVIEW Core 1, 2 a 3 na www: ni.com/training
- Technická dokumentace k mikrováze KERN PEJ 620-3M [3]

Vedoucí bakalářské práce:

Konzultant bakalářské práce:

Datum zadání bakalářské práce: Termín odevzdání bakalářské práce: Ing. Lenka Kretschmerová, Ph.D. (Jstav mechatroniky a technické informatiky Ing. Michal Malík Ústav mechatroniky a technické informatiky

10. října 2014 15. května 2015

19. Kgockley

prof. Ing. Václav Kopecký, CSc/<br>děkan

 $$ doc. Ing. Milan Kolář, CSc. vedoucí ústavu

v Liberci dne 10. října 2014

## prohlášení

Byl jsem seznámen s tím, že na mou bakalářskou práci se plně vztahuje zákon č. 121/2000 Sb., o právu autorském, zejména § 60 – školní dílo.

Beru na vědomí, že Technická univerzita v Liberci (TUL) nezasahuje do mých autorských práv užitím mé bakalářské práce pro vnitřní potřebu TUL.

Užiji-lí bakalářskou práci nebo poskytnu-li licenci kjejímu využití, jsem si vědom povinnosti informovat o této skutečnosti TUL; v tomto případě má TUL právo ode mne požadovat úhradu nákladů, které vynaložila na vytvoření díla, až do jejich skutečné výše.

Bakalářskou práci jsem vypracoval samostatně s použitím uvedené literatury a na základě konzultací s vedoucím mé bakalářské práce a konzultantem.

Současně Čestně prohlašuji, že tištěná verze práce se shoduje s elektronickou verzí, vloženou do IS STAG.

Datum:  $13.5.2015$ 

Podpis:  $\bigtriangledown_i$  if Ibach Jirebrich

## **Poděkování**

Na tomto místě bych chtěl poděkovat všem, kteří mi při zpracování této bakalářské práce pomáhali nebo mě jakkoliv podporovali. V první řadě děkuji vedoucí práce Ing. Lence Kretschmerové, Ph.D. za její vedení, poskytnutý čas, cenné rady, ochotu a trpělivost při zpracování této práce. Dále děkuji konzultantovi Ing. Bc. Michalu Malíkovi, Ph.D. za jeho odborný dohled a pomoc při praktické části. Na závěr bych chtěl samozřejmě poděkovat rodině za jejich podporu.

## **Abstrakt**

V první polovině se práce zaměřuje na rešerši ohledně možností řízení a sběru dat pro mikrováhu KERN PEJ 620-3M. Jsou uvedeny základní údaje o váze, včetně jejich technických parametrů a možnostech ovládání. V další části je řešena vzdálená komunikace mezi PC a mikrováhou přes sériovou linku RS-232, v níž jsou popsány základní parametry a princip asynchronního přenosu dat. Následně je řešen návrh nejvhodnějšího algoritmu pro automatické vážení a sběr dat.

Ve druhé polovině je uveden základní popis grafického programovacího jazyka - LabVIEW. Cílem této bakalářské práce bylo naprogramovat ovládací SW, který umožňuje vážení a ukládání statických veličin do souboru. V dalším kroku byla provedena změna SW pro dynamické vážení. Na experimentu, který se týkal měření na vysokonapěťovém asymetrickém kondenzátoru, byla zkoumána síla jako změna hmotnosti, v závislosti na změně připojeného napětí, doprovázená tzv. iontovým větrem. Změna napětí je zaznamenávána v časovém průběhu. Tento experiment byl proveden ve spolupráci s Ing. Bc. Michalem Malíkem, Ph.D. z ústavu NTI, který vlastní tuto mikrováhu a pro niž je tento SW vytvořen. Závěrečnou část práce tvoří návod k obsluze pracoviště.

## **Klíčová slova**

Mikrováha Kern Pej 620-3M Sériová linka RS-232 Algoritmus komunikace Programování v LabVIEW Statické a dynamické vážení Iontový drift – měření síly

## **Abstract**

In the first half, the bachelor thesis is focused on research about the possibilities of control and data acquisition for a KERN PEJ 620-3M microbalance. Basic information about the microbalance is given, including its technical parameters and control options. The next section deals with remote communication between a PC and the microbalance via a serial line and describes the basic parameters and asynchronous data transfer. It further deals with the design of the most appropriate algorithm for automatic weighing and data collection.

In the second half it gives a basic description of the graphical programming language LabVIEW. The aim of this bachelor thesis was to develop control software that allows weighing and saving static variables to a file. In the next step a change of the software for dynamic weighing was made and by an experiment, which concerned a measurement of a high voltage asymmetric capacitor, force was examined as a weight change depending on the change of the applied voltage, accompanied by the so-called ionic wind. The change of the voltage has been recorded with respect to time. This experiment was carried out in cooperation with Ing. Bc. Michal Malík, Ph.D. from Institute of NTI, the owner of the microbalance, for which this software is created. The final part of the bachelor thesis was to write the operating manual.

## **Key words**

Microbalance Kern Pej 620-3M Serial line RS-232 interface Algorithm of communication Programming in LabVIEW Static & dynamic weighing Ion drift – measurement of the force

## Obsah

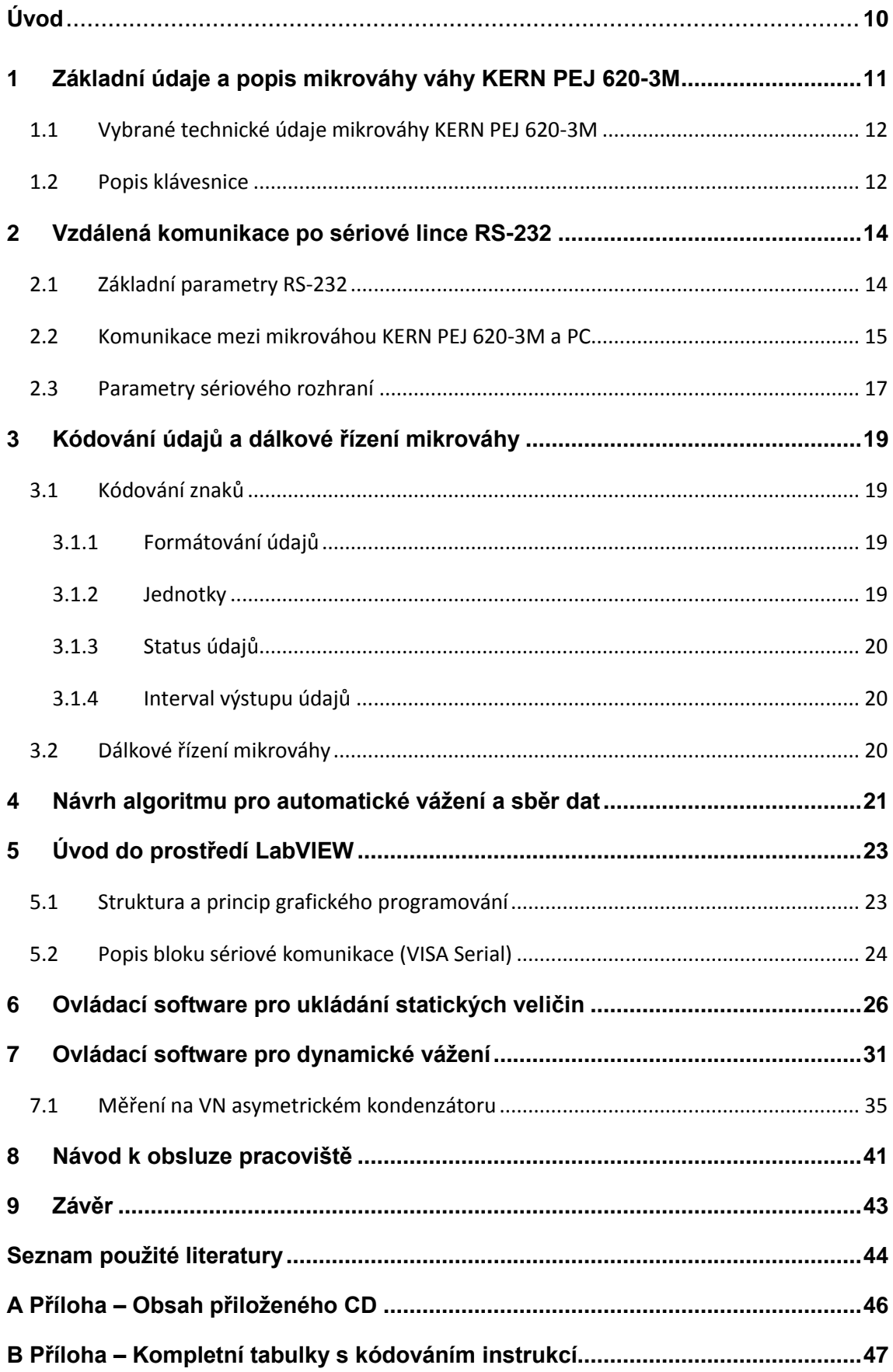

## **Seznam obrázků**

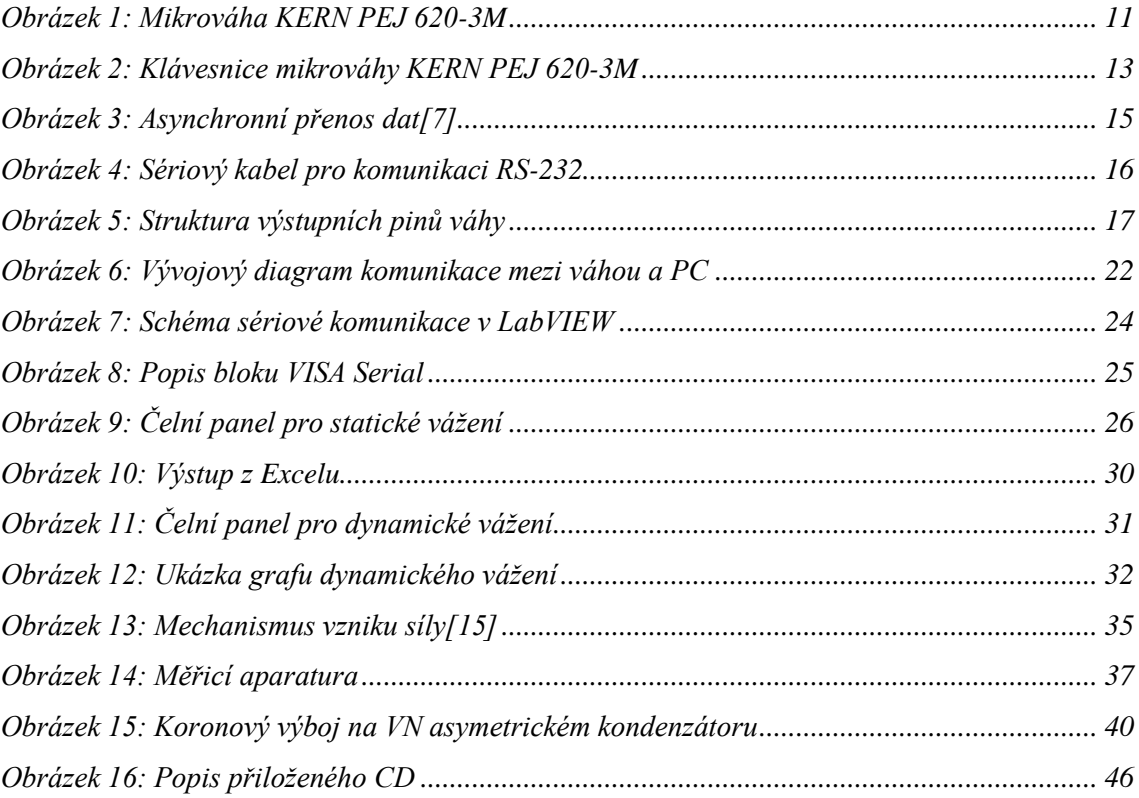

## **Seznam tabulek**

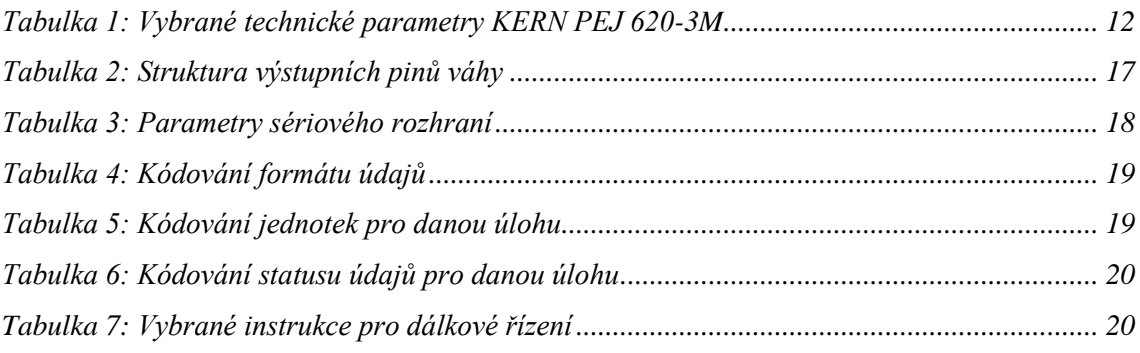

## **Seznam zdrojových kódů**

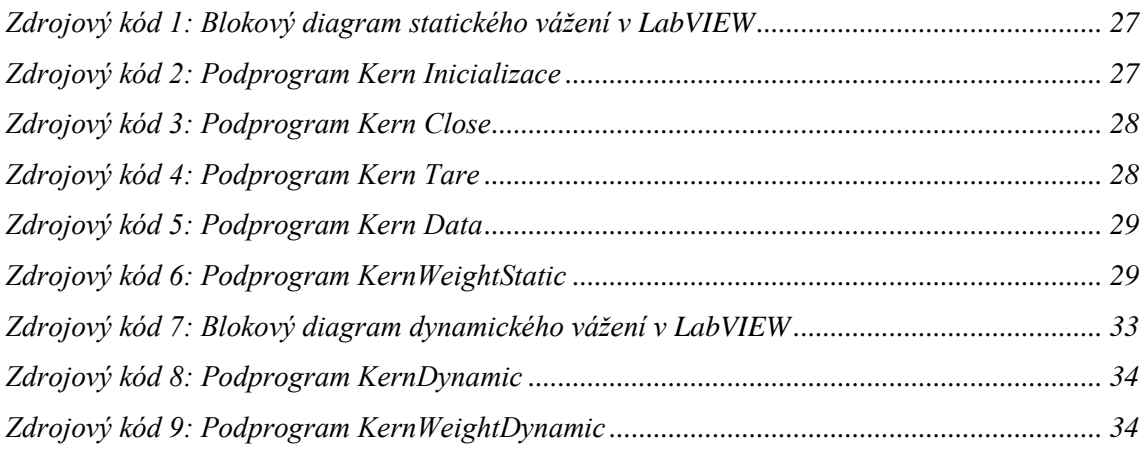

## **Seznam grafů**

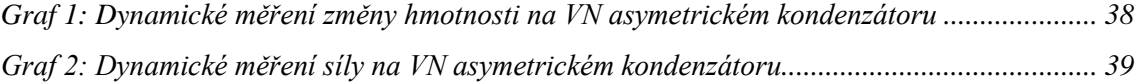

## **Úvod**

Elektronické váhy přináší uživatelům mnoho podstatných výhod, např. rychlé vážení díky rychlému ustálení misky, jednoznačné odečítání výsledku vážení na displeji apod. Také přesnost vážení je u moderních elektronických vah velmi vysoká. Ke zpřesnění vážení slouží kalibrační (adjustační) funkce, kdy se váha nastavuje pomocí přesného kontrolního závaží, které může být buď vestavěné uvnitř váhy (interně), nebo uložené mimo váhu (externě). [\[1\]](#page-44-0)

 První část práce je věnována rešerši na téma možnosti řízení a sběru dat pro mikrováhu KERN PEJ 620-3M (také uváděna jako laboratorní váha). V úvodní části rešerše jsou představeny základní údaje o váze a popis mikrováhy, tedy základní funkce váhy. Dále je uvedena tabulka technických parametrů mikrováhy. Následující část rešerše popisuje funkce jednotlivých tlačítek na klávesnici. Další úsek se zabývá vzdálenou komunikací, tedy přenosem a sběrem dat mezi mikrováhou a PC. Váha umožňuje komunikaci s PC přes datové rozhraní RS-232. Jsou zde popsány parametry tohoto rozhraní, struktura výstupních pinů váhy. Ta zobrazuje příjem a výstup údajů. Dále je uvedena tabulka parametrů sériového rozhraní váhy pro správnou komunikaci mezi mikrováhou a PC. Nedílnou součástí této práce je výstup údajů a kódování znaků, kde jsou sepsány vybrané instrukce, které váha umožňuje pro dálkovou komunikaci. Kompletní tabulky instrukcí jsou uvedeny v příloze. V této části je také vypracován vývojový diagram (algoritmus) a ten popisuje princip komunikace mikrováhy s PC.

V druhé části práce je uveden náhled do programovacího jazyka LabVIEW, který je použit pro následné vytvoření softwaru pro mikrováhu. Další fáze představuje detailní popis vytvořeného softwaru pro ukládání statických veličin do souboru. Následně je provedena změna SW pro dynamické vážení, který byl využit na experimentu, týkající se měření na vysokonapěťovém asymetrickém kondenzátoru, kde je zkoumána síla jako změna hmotnosti, v závislosti na změně připojeného napětí, doprovázená tzv. iontovým větrem. Závěrečnou část této práce tvoří návod k obsluze pracoviště s příslušným SW.

### <span id="page-11-0"></span>**1 Základní údaje a popis mikrováhy váhy KERN PEJ 620-3M**

Laboratorní váhy od společnosti KERN se dle specifikace dělí na přesné váhy, analytické váhy a analyzátory vlhkosti. Tato práce se zabývá mikrováhou KERN PEJ 620-3M, která patří do kategorie velmi přesných vah, jež jsou vybaveny vysokým počtem funkcí. Váha slouží k určení hmotnosti (hodnoty vážení) váženého materiálu, který je nutné umístit opatrně ve středu desky váhy. Hodnotu vážení odečteme po dosažení stabilní hodnoty. Váha by se neměla používat pro dynamické vážení. Pokud se množství váženého materiálu nepatrně zmenší nebo zvětší, může kompenzační a stabilizační mechanizmus váhy způsobit nepřesnosti vážení (např. při pomalém vytékání kapaliny z vážené nádoby) [\[2\].](#page-44-1) V našem případě se bude jednat o dynamické vážení (měření) malých napětí, od kterých bude váha izolována.

Váha, viz *[Obrázek 1](#page-11-1)*, se skládá z kovového pláště, který je robustní a stabilní. Displej je široký, ve velmi dobře čitelném fluorescenčním provedení, s výškou číslic 12.5 mm. Váha je vybavena vnitřní automatickou kalibrací pomocí interního motorového kalibračního závaží. Základem je funkce TARE, která umožňuje v libovolném okamžiku vynulovat údaj na displeji a tak samostatně zjistit hmotnost nově přidané složky. Ta je zcela běžná u všech kategorií elektronických vah. Tárování lze provést tak, že nejprve postavíme prázdnou nádobu na desku váhy, na displeji se zobrazí její hmotnost. Následně stiskneme tlačítko TARE a provedeme tzv. reset na hodnotu "0". Hmotnost nádoby se uloží do paměti, na displeji se zobrazí symbol "Net". Nakonec vložíme předmět do nádoby táry a odečteme hmotnost váženého předmětu. [\[1\]\[3\]](#page-44-0)[\[4\]](#page-44-2)

<span id="page-11-1"></span>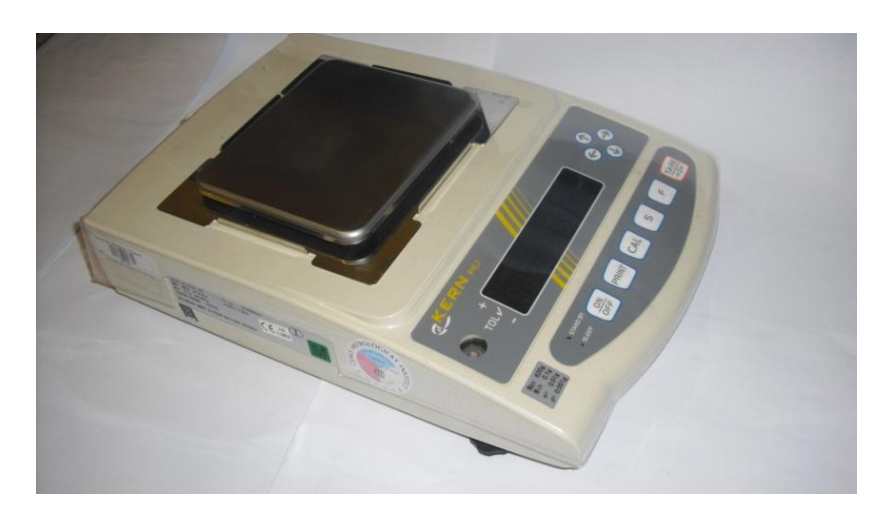

*Obrázek 1: Mikrováha KERN PEJ 620-3M*

#### <span id="page-12-0"></span>**1.1 Vybrané technické údaje mikrováhy KERN PEJ 620-3M**

Následující *[Tabulka](#page-12-2) 1* zobrazuje nejdůležitější údaje o váze, se kterými by měl být uživatel seznámen. Hmotnost netto vyjadřuje čistou hmotnost váženého předmětu bez obalu. [\[2\]](#page-44-1)

<span id="page-12-2"></span>

| <b>KERN</b>                                                            | <b>PEJ 620-3M</b>                                      |
|------------------------------------------------------------------------|--------------------------------------------------------|
| Přesnost vážení (d)                                                    | $0.001$ g                                              |
| Rozsah vážení (max.)                                                   | 620 g                                                  |
| Minimální zatížení (min.)                                              | 0.1 <sub>g</sub>                                       |
| Kalibrační hodnota (e)                                                 | $0.01$ g                                               |
| Reprodukovatelnost (opakova-<br>telnost z pohledu přesnosti<br>měření) | $0.001$ g                                              |
| <b>Linearita</b>                                                       | $\pm 0.003$ g                                          |
| Kalibrační hmotnost                                                    | vnitřní                                                |
| Hmotnost netto (kg)                                                    | 6 kg                                                   |
| Rozsah provozní teploty                                                | od 10°C do 30°C                                        |
| <b>Vlhkost vzduchu</b>                                                 | max. 80%, relativní (bez kondenzace)                   |
| Jednotky váhy                                                          | g, kg, ct                                              |
| Deska váhy, z nerezové oceli                                           | 140 x 120 mm                                           |
| Síťový adaptér                                                         | Síťový adaptér 220V-240V; AC; 50Hz                     |
| Akumulátor (volitelné vybave-<br>ní)                                   | Provozní doba cca 6 hod. / doba nabíjení cca12<br>hod. |

*Tabulka 1: Vybrané technické parametry KERN PEJ 620-3M*

#### <span id="page-12-1"></span>**1.2 Popis klávesnice**

Na klávesnici, viz *[Obrázek 2](#page-13-0)*, se nachází 6 hlavních tlačítek a 4 tlačítka se šipkami pro případ volby násobných voleb funkcí. První tlačítko ON/OFF slouží pro režim zapnutí/vypnutí mikrováhy. Druhé tlačítko PRINT umožňuje výstup hodnoty hmotnosti na tiskárnu nebo PC. Třetí tlačítko CAL provádí vnitřní kalibraci, o které již bylo řečeno v kapitole [1.](#page-11-0) Další tlačítko S ukládá do paměti parametry funkce, přičítá zobrazenou

hodnotu k paměti součtu a také umožňuje volbu menu "Vstup mezí tolerancí". Následuje tlačítko F, které umožňuje přepojení zobrazených hodnot (g, ct, ks, %). Jednotka ct (karát) se využívá pro zjištění [hmotnosti](http://cs.wikipedia.org/wiki/Hmotnost) v [klenotnictví](http://cs.wikipedia.org/w/index.php?title=Klenotnictv%C3%AD&action=edit&redlink=1) pro [drahokamy](http://cs.wikipedia.org/wiki/Drahokam) (zejm. [diamanty\)](http://cs.wikipedia.org/wiki/Diamant) nebo [perly.](http://cs.wikipedia.org/wiki/Perla) V současné době se používá tzv. metrický karát, který je roven přesně 200 [mg](http://cs.wikipedia.org/wiki/Miligram) (0,2 [g\)](http://cs.wikipedia.org/wiki/Gram). Tato jednotka byla historicky odvozena z hmotnosti [semene](http://cs.wikipedia.org/wiki/Semeno) [svatoján](http://cs.wikipedia.org/wiki/Rohovn%C3%ADk_obecn%C3%BD)[ského chleba,](http://cs.wikipedia.org/wiki/Rohovn%C3%ADk_obecn%C3%BD) které bylo ve [středověku](http://cs.wikipedia.org/wiki/St%C5%99edov%C4%9Bk) používáno v Arábii a [Persii](http://cs.wikipedia.org/wiki/Persie) pro určování ceny drahých kamenů. Výhoda metrického karátu je, že lze drahé kameny vážit i gramovými závažími [\[5\].](#page-44-3) Poslední tlačítko vyvolá funkci TARE, ale ta již byla popsána v kapitole [1.](#page-11-0) Na přední straně jsou připojeny 2 diody. V manuálu je uvedeno, že první dioda (STAND BY - zelená) svítí v případě, jestliže je váha napojena na síť pomocí síťového adaptéru, ale jinak je vypnuta. Druhá dioda (SLEEP - červená) se po určité době nečinnosti přepne do režimu spánku, je možno ji vypnout stisknutím tlačítka nebo změnou zatížení váhy. [\[2\]](#page-44-1)

<span id="page-13-0"></span>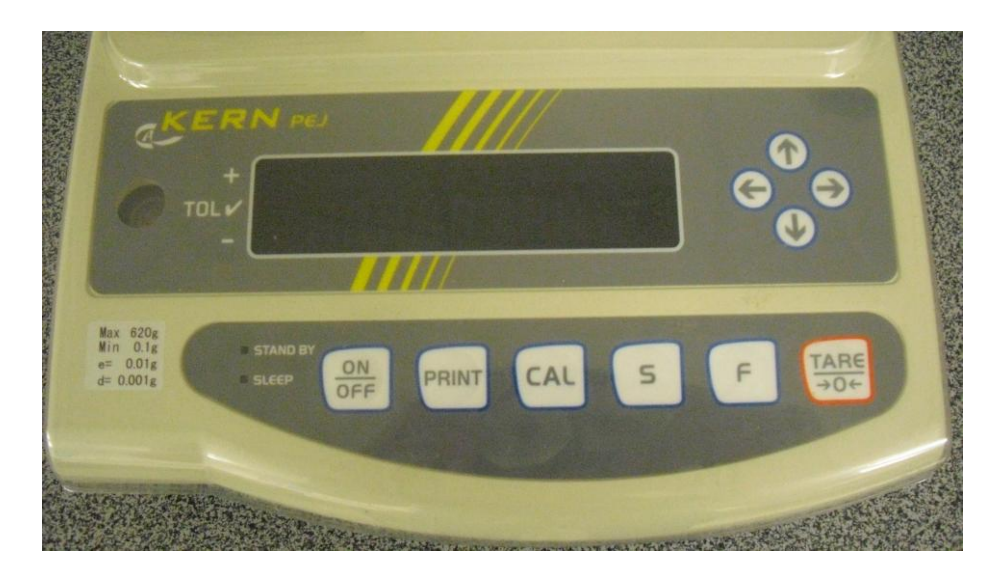

*Obrázek 2: Klávesnice mikrováhy KERN PEJ 620-3M*

#### <span id="page-14-0"></span>**2 Vzdálená komunikace po sériové lince RS-232**

Mikrováha Kern Pej 620-3M umožňuje vzdálenou komunikaci s tiskárnou, počítačem a sítí přes datové rozhraní RS-232. Standard RS-232, resp. jeho poslední varianta RS-232C z roku [1969](http://cs.wikipedia.org/wiki/1969) (také sériový port nebo sériová linka), která se původně využívala ke spojení DTE s DCE, jejich popis je v kapitole [2.1.](#page-14-1) Později se však začala využívat mimo telekomunikační technika, počítač, kde DCE není – jedná se o přenos typu tzv. point – to – point (neboli bidirekční), kdy je komunikace přenášena oběma směry [\[17\].](#page-45-0) RS-232 se používá jako [komunikační rozhraní](http://cs.wikipedia.org/w/index.php?title=Komunika%C4%8Dn%C3%AD_rozhran%C3%AD&action=edit&redlink=1) pro realizaci dvoustranné výměny údajů mezi váhou a vnějšími zařízeními tak, že jednotlivé [bity](http://cs.wikipedia.org/wiki/Bit) přenášených dat jsou vysílány postupně za sebou (v sérii) po jednom páru vodičů v každém směru. Komunikace po lince RS-232 je nejvyužívanější, protože rozhraní RS-232 má vyveden každý běžný počítač. Kromě vodičů pro přenos dat - RxD a TxD obsahuje ještě další vodiče pro řízení toku dat. Většina zařízení komunikující po lince RS-232 tyto signály nevyužívají. Nevýhodou linky RS-232 je omezená komunikační vzdálenost a nemožnost jejího větvení. Navíc obvykle nebývá od zařízení galvanicky oddělena, což přináší problémy se zemními smyčkami, které v průmyslovém prostředí celou komunikaci znemožní. [\[6\]\[7\]](#page-44-4)

#### <span id="page-14-1"></span>**2.1 Základní parametry RS-232**

RS-232 je rozhraní pro přenos informací, vytvořené původně pro komunikaci dvou zařízení do vzdálenosti 20 m. Pro větší odolnost proti rušení je informace po propojovacích vodičích přenášena větším napětím, než je standardních 5 V. Přenos informací probíhá asynchronně, pomocí pevně nastavené přenosové rychlosti a synchronizace sestupnou hranou startovacího impulzu. V literatuře se uvádí, že v současné době se v oblasti osobních počítačů od používání sériového rozhraní RS-232 již téměř definitivně ustoupilo a to bylo nahrazeno výkonnějším univerzálním sériovým rozhraním [\(USB\)](http://cs.wikipedia.org/wiki/Universal_Serial_Bus). Nicméně v průmyslu je tento standard, především jeho modifikace – standardy [RS-422](http://cs.wikipedia.org/wiki/RS-422) a [RS-485,](http://cs.wikipedia.org/wiki/RS-485) velice rozšířen a pro své specifické vlastnosti tomu tak bude i nadále. Na rozdíl od komplexnějšího [USB,](http://cs.wikipedia.org/wiki/Universal_Serial_Bus) standard RS-232 pouze definuje, jak přenést určitou sekvenci bitů a nezabývá se už vyššími vrstvami komunikace. [\[6\]](#page-44-4)

 RS 232 používá dvě napěťové úrovně. Logickou 1 a 0. Log. 1 je někdy označována jako *marking state* nebo také klidový stav, log. 0 se přezdívá *space state*. Log. 1 je indikována zápornou úrovní, zatímco logická 0 je přenášena kladnou úrovní výstupních vodičů.

 Dříve používané kabely DTE-DCE jsou přímé a vývody jsou propojeny 1:1. DTE-DTE a DCE-DCE kabely patří mezi křížené. DTE je funkční jednotka datové stanice, která slouží jako zdroj dat nebo jako cíl (spotřebitel) dat, a poskytuje řídící funkce pro datovou komunikaci podle linkového protokolu. DCE je zařízení umístěné mezi [koncovým zařízením přenosu dat](http://cs.wikipedia.org/wiki/Koncov%C3%A9_za%C5%99%C3%ADzen%C3%AD_p%C5%99enosu_dat) a [telekomunikačním okruhem,](http://cs.wikipedia.org/wiki/Telekomunika%C4%8Dn%C3%AD_okruh) jehož účelem je přeměnit [telekomunikační okruh.](http://cs.wikipedia.org/wiki/Telekomunika%C4%8Dn%C3%AD_okruh) Nejdůležitějšími signály jsou RxD, TxD a GND sloužící k samotnému přenosu dat. Většina zařízení ostatní signály nevyužívá. Pokud chceme propojit pomocí RS-232 dva počítače nebo jiné zařízení, potřebujeme tzv. "nulový modem", který je realizován "kříženým" kabelem se dvěma samičími konektory (propojení DTE-DTE). Dnešní variantou je obvykle 9pólový konektor DB-9. Tento kabel musí správně propojovat vstupy a výstupy (RxD a TxD). [\[6\]\[8\]](#page-44-4)

#### <span id="page-15-0"></span>**2.2 Komunikace mezi mikrováhou KERN PEJ 620-3M a PC**

Komunikace mezi mikrováhou a PC je uskutečněna pomocí asynchronního přenosu dat, který přenáší data v určitých sekvencích. Každý přenesený byte konstantní rychlostí je proto třeba synchronizovat. K synchronizaci se používá sestupná hrana tzv. start bitu. Za ní již následují posílaná data, viz *[Obrázek 3](#page-15-1)*. Při asynchronním sériovém přenosu mohou být jednotlivé znaky přenášeny s libovolnými časovými odstupy mezi sebou. Může nastat situace, že příjemce není schopen předem vědět, kdy začíná další znak, z tohoto důvodu musí být jeho příchod rozpoznán vhodným příkazem. Tímto příznakem je tzv. start-bit (neboli rozběhový prvek), jímž začíná každý asynchronně přenášený znak. Příchod start-bitu dává příjemci i možnost správně si nastavit své měřítko.

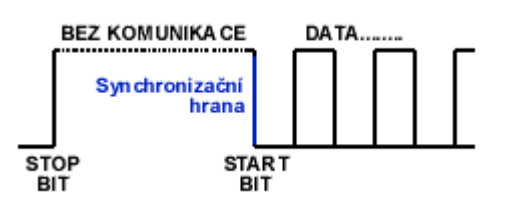

*Obrázek 3: Asynchronní přenos da[t\[7\]](#page-44-5)*

<span id="page-15-1"></span>Tato možnost je nutná proto, aby příjemce správně určil časové okamžiky, kdy má vyhodnocovat stav jednotlivých datových bitů následujících po start-bitu. Za vlastními datovými bity může následovat jeden tzv. paritní bit, který sleduje počet bitů s logickou úrovní 1 (sudá nebo lichá parita), ale nemusí být uveden. Parita zabezpečuje přenos dat bez závislosti na výpočetním výkonu. Ve vysílacím zařízení se sečte počet jedničkových bitů a doplní se paritním bitem tak, aby byla zachována předem dohodnutá podmínka sudého nebo lichého počtu jedničkových bitů. V mém případě paritní bit nevyužívám. Existují tyto volby parit:

- Sudá parita počet jedničkových bitů + paritní bit = sudé číslo
- $\bullet$  Lichá parita počet jedničkových bitů + paritní bit = liché číslo
- Space parity tzv. nulová parita paritní bit je vždy v log. 0, používá se například při komunikaci sedmibitového zařízení s osmibitovým, kdy paritní bit nahrazuje tvrdou log. 0, tím je zachována kompatibilita s osmibitovým přenosem.
- Mark parity paritní bit je nastaven tvrdě na log. 1, při kompenzaci sedmibitového provozu je třeba jej na přijímací straně nulovat, jinak není kompatibilní s ASCII. [\[8\]](#page-44-6)

Na konci je uveden tzv. stop-bit, který v sobě neuchovává žádnou informaci a jehož délka obvykle odpovídá délce jednoho nebo dvou datových bitů. Úkolem stop-bitu je pouze zajistit určitý minimální odstup mezi jednotlivými znaky. Vysílání je možné začít až po odvysílání celého předchozího znaku, včetně jeho stop-bitu. Asynchronní přenos je vhodný pro dlouhá vedení, na nichž by synchronizační vodič činil nezanedbatelné finanční náklady, ale není vhodný pro velké objemy dat. Následně je nutné definovat jednoznačně přenosové rychlosti. V literatuře je uvedeno, že přenosová rychlost užitečných dat je při stejné rychlosti komunikace až o 20 % menší, vzhledem k nutnosti startovacích a paritních bitů. [\[7\]\[9\]](#page-44-5)

Pro komunikaci mezi mikrováhou a PC byl použit 9pinový sériový kabel Laplink (překřížený) 9F-9F, viz *[Obrázek 4](#page-16-0)*.

<span id="page-16-0"></span>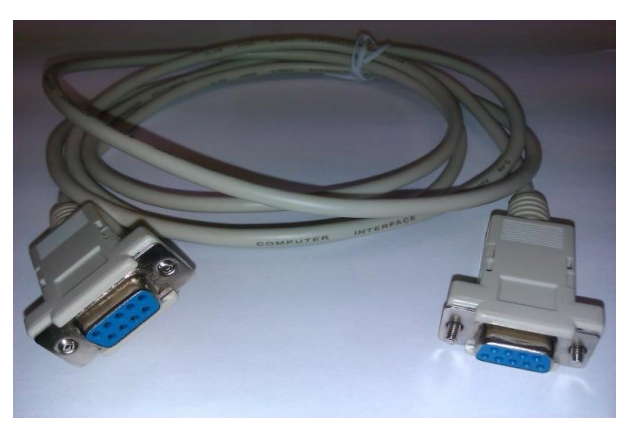

*Obrázek 4: Sériový kabel pro komunikaci RS-232*

V tabulce, viz *[Tabulka 2](#page-17-2)*, je vidět struktura výstupních pinů váhy pro asynchronní přenos údajů v kódu ASCII. Propojení vstupů a výstupů jednotlivých pinů, je vidět na obrázku, viz *[Obrázek 5](#page-17-1)*. Ostatní nepřipojené piny nejsou využity.

<span id="page-17-2"></span>

| Číslo pinu | Signál                | Vstup/Výstup  | <b>Funkce</b>                 |
|------------|-----------------------|---------------|-------------------------------|
|            | <b>R<sub>x</sub>D</b> | <b>V</b> stup | Příjem údajů (Receive datum)  |
|            | TxD                   | Výstup        | Výstup údajů (Transmit datum) |
|            | <b>GND</b>            |               | Uzemnění (Signal ground)      |

*Tabulka 2: Struktura výstupních pinů váhy*

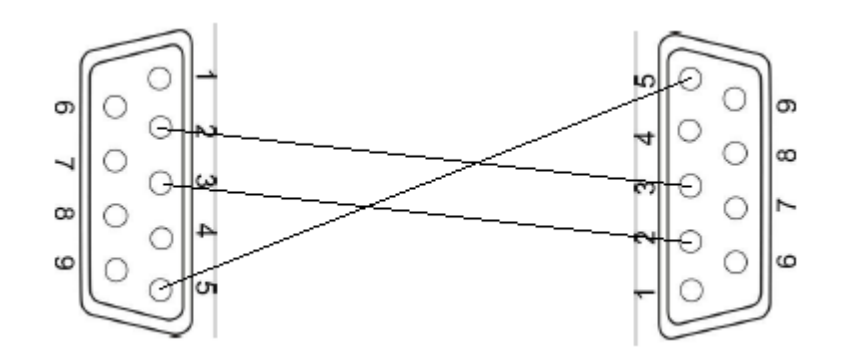

*Obrázek 5: Struktura výstupních pinů váhy*

#### <span id="page-17-1"></span>Význam zkratek: [\[8\]](#page-44-6)

- $\triangleright$  RXD: Tok dat z PC do mikrováhy příjem dat.
- TXD: Tok dat z mikrováhy do PC vysílání dat.
- GND: Signálová zem.

#### <span id="page-17-0"></span>**2.3 Parametry sériového rozhraní**

Pro umožnění komunikace mezi mikrováhou a PC je nutno nastavit požadované parametry (aktivovat rozhraní sériového přenosu), tj. výstupní podmínku pro rozhraní, rychlost přenosu, paritu, údajový bit a stop bit. Tyto parametry jsou uvedeny, viz *[Tabulka 3](#page-18-0)*. Symbol \* označuje přednastavenou konfiguraci od výrobce. Pro uskutečnění sériové komunikace je nejprve nutné nastavit správný komunikační port. Dále si zvolíme požadovanou přenosovou rychlost, která se vyjadřuje počtem přenesených bitů za jednotku času, jejíž jednotka je bit/s. Datový (údajový) bit má logickou úroveň danou <span id="page-18-0"></span>váhou bitu (1 nebo 0) a může jich být 5, 6, 7 nebo 8. Paritní bit a stop-bit jsou popsány v kapitole [2.2.](#page-15-0) [\[2\]\[10\]](#page-44-1)

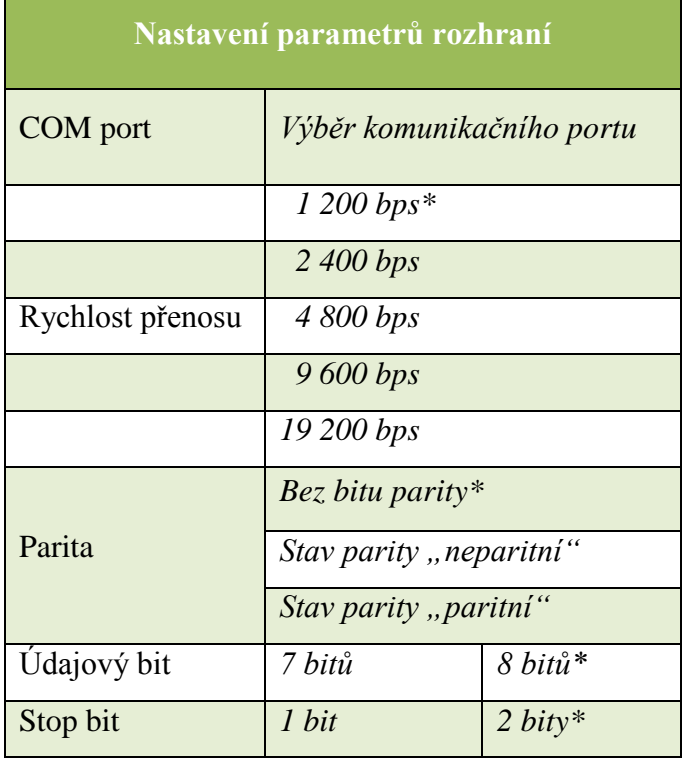

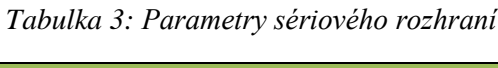

## <span id="page-19-0"></span>**3 Kódování údajů a dálkové řízení mikrováhy**

Na základě volby funkce váhy je možno nastavit jeden ze dvou následujících formátů údajů, a to buď 6číslicový formát údajů, nebo 7číslicový formát údajů (identický s 6číslicovým, s výjimkou dodatečného znaku D8). [\[2\]](#page-44-1)

6číslicový formát údajů

Skládá se ze 14slov, včetně ukončovacího znaku CR=0DH, LF=0AH (CR=přesun kurzoru / LF=přesun řádku). Význam jednotlivých slov a princip kódování je uveden v následující kapitole [3.1.](#page-19-1)

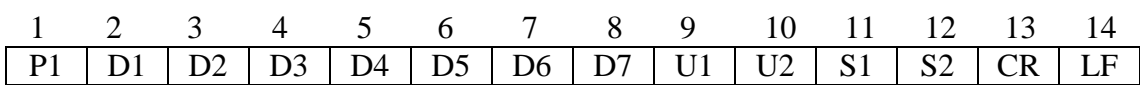

#### <span id="page-19-1"></span>**3.1 Kódování znaků**

Zde je popsán princip přenášení dat pomocí znaků a kódů. Všechny údaje jsou kódovány v hexadecimální soustavě (písmeno H - hexa) [\[2\].](#page-44-1) Každá tabulka zobrazuje jednotlivé znaky z výše uvedeného formátu a následně kód, kterým je zakódován příslušný znak a význam daného znaku. Kompletní tabulky s kódováním instrukcí jsou kvůli většímu rozsahu uvedeny v seznamu příloh na s. 47.

#### <span id="page-19-2"></span>**3.1.1 Formátování údajů**

<span id="page-19-4"></span>6číslicový formát: (D1 – D7) = 7 slov, 7číslicový formát: (D1 – D8) = 8 slov

*Tabulka 4: Kódování formátu údajů*

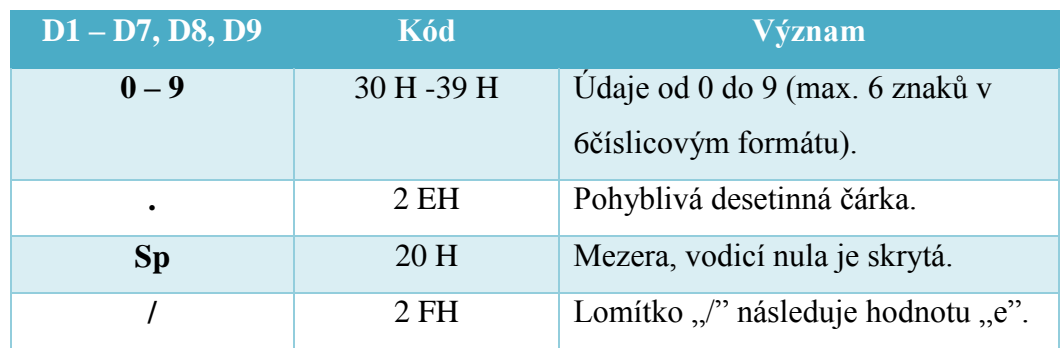

#### <span id="page-19-3"></span>**3.1.2 Jednotky**

<span id="page-19-5"></span>U1, U2 = 2 slova v kódu ASCII

*Tabulka 5: Kódování jednotek pro danou úlohu*

|      |     | Kód | Význam <sup>1</sup> | <b>Symbol</b> |
|------|-----|-----|---------------------|---------------|
| (SP) | 20H | 47H | gram                |               |

#### <span id="page-20-0"></span>**3.1.3 Status údajů**

 $S2 = 1$  slovo

| S <sub>2</sub> | <b>Kód</b> | <b>Význam</b>          |
|----------------|------------|------------------------|
| S              | 53H        | Stabilizované údaje.   |
| ш              | 55H        | Nestabilizované údaje. |

<span id="page-20-3"></span> *Tabulka 6: Kódování statusu údajů pro danou úlohu*

#### <span id="page-20-1"></span>**3.1.4 Interval výstupu údajů**

Současně se spuštěním nebo zastavením intervalu výstupu údajů se zobrazí následující informace: [\[2\]](#page-44-1)

Spouštění výstupu – řádek složený z 15slov.

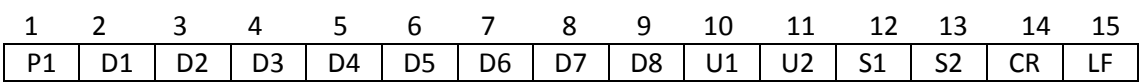

Ukončení výstupu – přeskok dvou řádků

#### <span id="page-20-2"></span>**3.2 Dálkové řízení mikrováhy**

Mikrováhu je možné řídit dálkově, ale ne v plném režimu. V některých případech je nutné řízení váhy pomocí tlačítek na váze, protože výrobce neuvádí v manuálu, ani při dotazu do firmy žádné další nadstandardní instrukce, jako jsou např. nastavování funkcí, zapínání/vypínání váhy a další. Mikrováha je řízena pomocí vybraných instrukcí, obecný popis je uveden v následující tabulce, viz *[Tabulka 7](#page-20-4)*. Po vyslání některého z kódů (v hexadecimálním tvaru) obdržíme od váhy odpověď z níže uvedené tabulky. Kompletní tabulka instrukcí pro dálkové řízení je uvedena v seznamu příloh na s. 48. První instrukce posílá data kontinuálně, což je využito v softwaru s dynamickým vážením. Tato instrukce je použita i v softwaru pro statické vážení, při požadavku nestabilní hodnoty. Druhá instrukce posílá data kontinuálně pouze po stabilizaci hodnoty, v jiném případě neposílá na výstup žádné údaje. [\[2\]](#page-44-1)

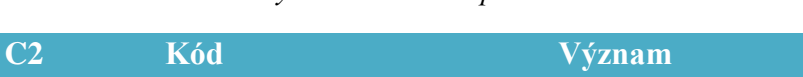

*Tabulka 7: Vybrané instrukce pro dálkové řízení*

<span id="page-20-4"></span>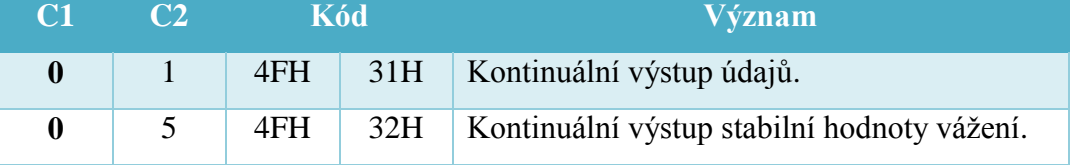

#### <span id="page-21-0"></span>**4 Návrh algoritmu pro automatické vážení a sběr dat**

V této kapitole je vysvětlen princip komunikace váhy s počítačem, pomocí programu Diagram Designer, ve kterém je vývojový diagram vytvořen, viz *[Obrázek](#page-22-0) 6*. Algoritmus začíná blokem "Zapnutí programu", z něhož postupuje na blok "Načti port", kde se vybere port, na kterém je zařízení připojeno. Dále je nutné otevřít komunikaci skrz blok "Otevři port", která vede k vyčištění vyrovnávací paměti vstupu a výstupu zařízení. Je zde implementována pro vyrovnání rozdílu mezi rychlostí přijímáním dat a jejich zpracováním. Komunikace pokračuje do bloku "Nastav VISA atributy", kde se nastaví parametry nutné k uskutečnění komunikace a tyto jsou popsány v kapitole [2.3.](#page-17-0) Na řadu přichází rozhodující blok "Nastala Chyba?", který detekuje, zdali v předchozích blocích nenastala chyba. V případě výskytu chyby se komunikace ukončí a daná chyba se vypíše na výstup. Největším původcem výskytu chyby v této fázi by mohl být nesprávný zápis (formát) vstupních parametrů komunikace. Tato chyba je eliminována již předem nastavenými parametry komunikace. V opačném případě komunikace postupuje do bloku "Zápis dat z write bufferu", do něhož se zapíše instrukce, a ta provede požadovanou operaci, kterou si uživatel zvolil. Následně proběhne ověření, že jsou přečteny všechny znaky vyslané z mikrováhy. V případě, že se rovná počet vstupních a aktuální počet vrácených bytů v bloku, data jsou poslána v read bufferu do další části podprogramu. Pokud se jejich počet nerovná, v průběhu komunikace nastala chyba, způsobená pravděpodobně nesprávným výběrem portu. V tomto případě se otevře okno s chybovou hláškou "Chybná volba portu, zvolte jiný port" a komunikace se ukončí. Detailnější popis této části se nachází v kapitole [6.](#page-26-0) V dalším bloku se z řetězce znaků vymezí pouze číselná hodnota se znakem, který v sobě uchovává stav – stabilní, nestabilní, a to se poté zobrazí na výstupu. Poslední fáze komunikace je uložení hodnoty do souboru (v Excelu) a ukončení programu.

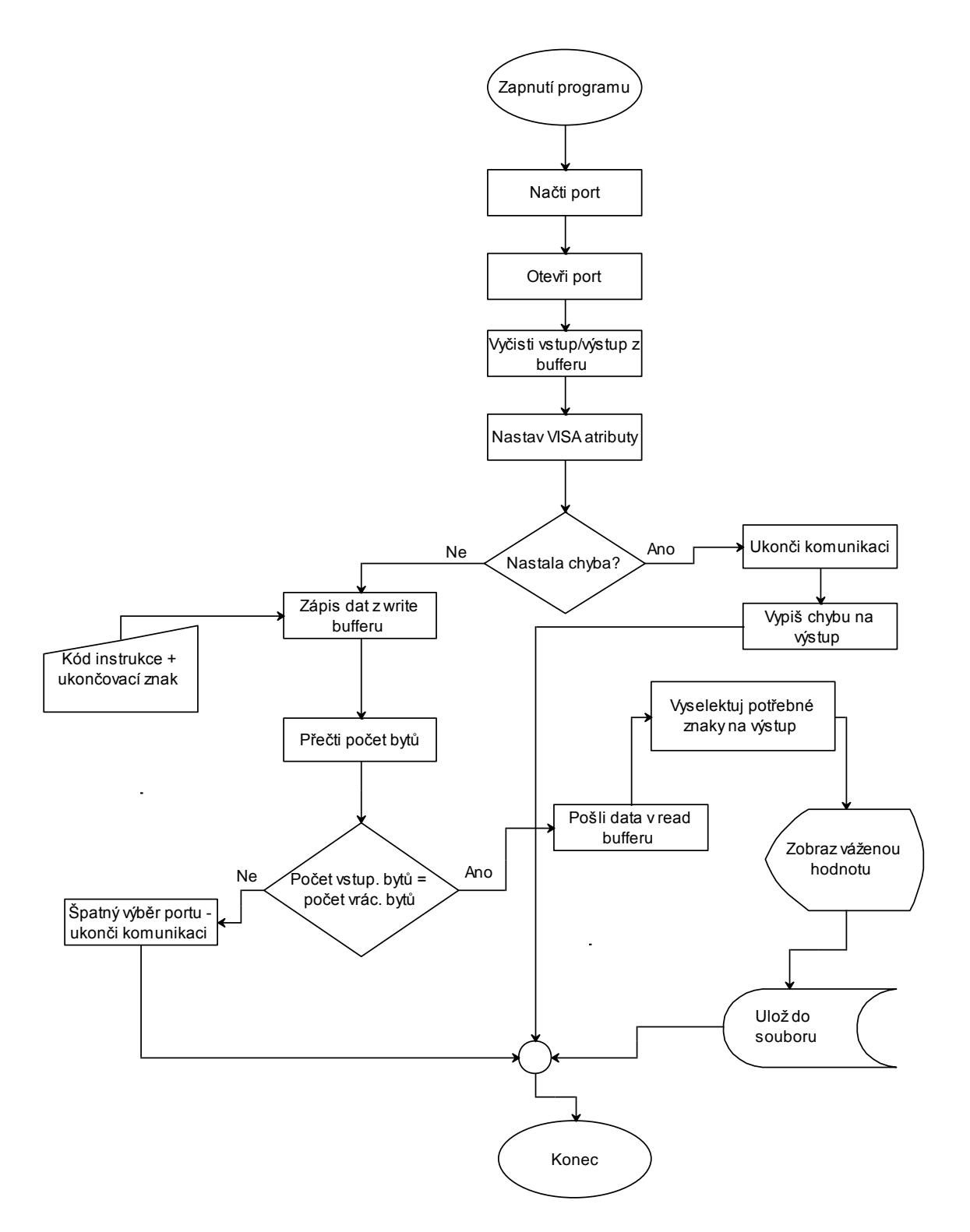

<span id="page-22-0"></span>*Obrázek 6: Vývojový diagram komunikace mezi váhou a PC*

#### <span id="page-23-0"></span>**5 Úvod do prostředí LabVIEW**

Za vznik programovacího prostředí LabVIEW můžeme brát rok 1983, kdy firma National instruments (NI) uvedla na trh desku pro rozhraní GPIB. Tuto firmu založili v roce 1976 James Truchard (často označovaný jako Dr. T), Jeffrey Kodosky a William Nowlin, kteří pracovali na aplikacích sonaru pro americké námořnictvo na Texaské univerzitě v Austinu. Dr. T přizval k řešení vhodného připojení testovacího zařízení k minipočítači DEC PDP-11 své kolegy a výsledkem jejich společného výzkumu byla myšlenka "virtuální instrumentace". [\[11\]](#page-45-1)

Vývojové prostředí LabVIEW (z angl. *Laboratory Virtual Instruments Enginee*ring Workbench) v překladu "laboratorní pracoviště virtuálních přístrojů" je grafickým programovacím prostředím, který byl vyvinut americkou firmou National Instruments. Tato firma je nejen průkopníkem, ale rovněž největším výrobcem v oblasti virtuální instrumentace a zažívá veliký rozvoj v oblasti vývoje, výzkumu, školství i průmyslu.

Prostředí LabVIEW, někdy nazývané též jako grafický jazyk, je vhodné nejen k programování systémů pro měření a analýzu signálů, řízení a vizualizaci technologických procesů různé složitosti, ale také k programování složitých systémů, jako je třeba robot. S určitým nadhledem lze říci, že prostředí LabVIEW nemá omezení své použitelnosti. Hlavním cílem virtuální instrumentace je nahradit dočasně nebo i trvale prostorově, finančně a mnohdy časově náročné využití technických prostředků (hardware) řešením virtuálním (zdánlivým) za přispění programových prostředků (software) a zejména pak grafickými a vizuálními prostředky a zprostředkovat tak uživateli maximální názornost. Toto řešení umožňuje rychlé navrhování nových aplikací i provádění změn v konfiguraci, což je u realizace skutečnými nástroji za pomoci reálných součástek často velice nákladné nebo přímo nemožné. [\[12\]](#page-45-2)

#### <span id="page-23-1"></span>**5.1 Struktura a princip grafického programování**

Program vytvořený v prostředí LabVIEW se nazývá "virtual instrument" (VI), tedy virtuální přístroj. Každý VI se skládá z páru tvořeného uživatelským rozhraním – čelním panelem (front panel) a blokovým diagramem (block diagram). Čelní panel se dělí na vstupy (Controls) a výstupy (Indicators). Obsahují např. přepínače, tlačítka a grafy. Blokový diagram představuje zdrojový kód programu ve formě blokového diagramu. Každý funkční prvek čelního panelu je v blokovém diagramu reprezentován přípojným místem (terminálem). Tyto terminály jsou propojovány vodiči a mohou být mezi nimi

vkládány různé struktury a funkce z dostupných knihoven i vlastní vytvořené funkce (podprogramy – subVI). [\[13\]](#page-45-3)

Řízení celého programu je určeno postupným tokem dat přes jednotlivé bloky. Nejprve se vykonají všechny instrukce, které mají na začátku platné vstupy. Ukázku postupné komunikace můžeme vidět na obecném obrázku sériové komunikace, viz *[Obrázek 7](#page-24-1)*. Bloky VISA Open, VISA Write, VISA Read a VISA Close jsou základní VISA funkce v LabVIEW. Tento příklad zdrojového kódu otevře sériovou komunikaci mezi zařízeními. Pomocí bloku Write je zapsán příkaz do zařízení a v bloku Read je přečten počet bytů (znaků), které přijdou na vstup. Z výstupu se vrací aktuální počet čtených bytů a zároveň údaje čtená ze zařízení. Po proběhnutí celé komunikace je přes blok VISA Close spojení ukončeno.

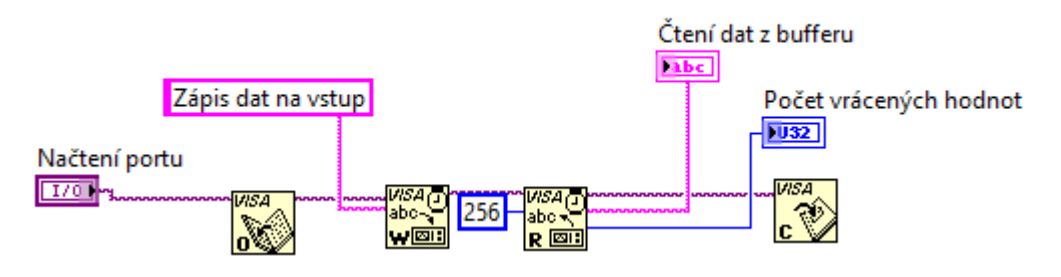

*Obrázek 7: Schéma sériové komunikace v LabVIEW*

#### <span id="page-24-1"></span><span id="page-24-0"></span>**5.2 Popis bloku sériové komunikace (VISA Serial)**

Zde je uveden popis všech vstupních/výstupních terminálů bloku VISA Serial, viz *[Obrázek 8](#page-25-0)*, který je klíčovým prvkem sériové komunikace v Labview.

- *Visa Název Portu*: určuje prostředek k otevření komunikace.
- *Přenosová rychlost*: rychlost přenosu, výchozí hodnota je 9600bps.
- *Počet datových bitů*: počet bitů v příchozích datech. Hodnota datových bitů se pohybuje od 5 do 8. Výchozí hodnota je 8.
- *Parita*: určuje paritu, použitou pro každý přijatý nebo obdržený rámec. Umožňuje nastavení do režimu: no parity (bez parity), even parity, odd parity, mark parity a space parity, více o těchto typech v kapitole [2.2.](#page-15-0)
- *Chyba vstup*: popisuje chybový stav, který nastal před tímto uzlem.
- *Počet stop bitů*: určuje počet stop-bitů použitých k označení konce rámce. Tento vstup lze nastavit hodnoty na hodnoty 1, 1.5 nebo 2 stop bity.
- *Řízení toku dat*: nastavuje typ řízení přenosu dat: Lze nastavit do režimů: None (výchozí), XON/XOFF, RTS/CTS, XON/XOFF a RTS/CTS, DTR/DSR, XON/XOFF a DTR/DSR **.** Podrobnosti o jednotlivých režimech se uživatel dozví v nápovědě v LabVIEW.
- *Chyba výstup*: obsahuje informaci o výstupní chybě.
- *Povolení ukončovacího znaku*: připravuje sériové zařízení na rozpoznání ukončovacího znaku. Pokud je zvolen na hodnotu true (výchozí), atribut je nastaven, aby rozpoznal ukončovací znak. Je-li nastaveno na hodnotu false, atribut je nastaven na 0 (žádná) a sériové zařízení nebude rozpoznávat ukončovací znak.
- *Ukončovací znak*: vyzývá k ukončení operace čtení. Operace čtení bude ukončena, pokud je ukončovací znak čten ze sériového zařízení. 0xA (hexadecimálně) je ekvivalent odřádkování (\ n).
- *Časové zpoždění*: určuje čas v milisekundách, pro zápis a čtení dat. Výchozí hodnota je nastavena 10000 ms.

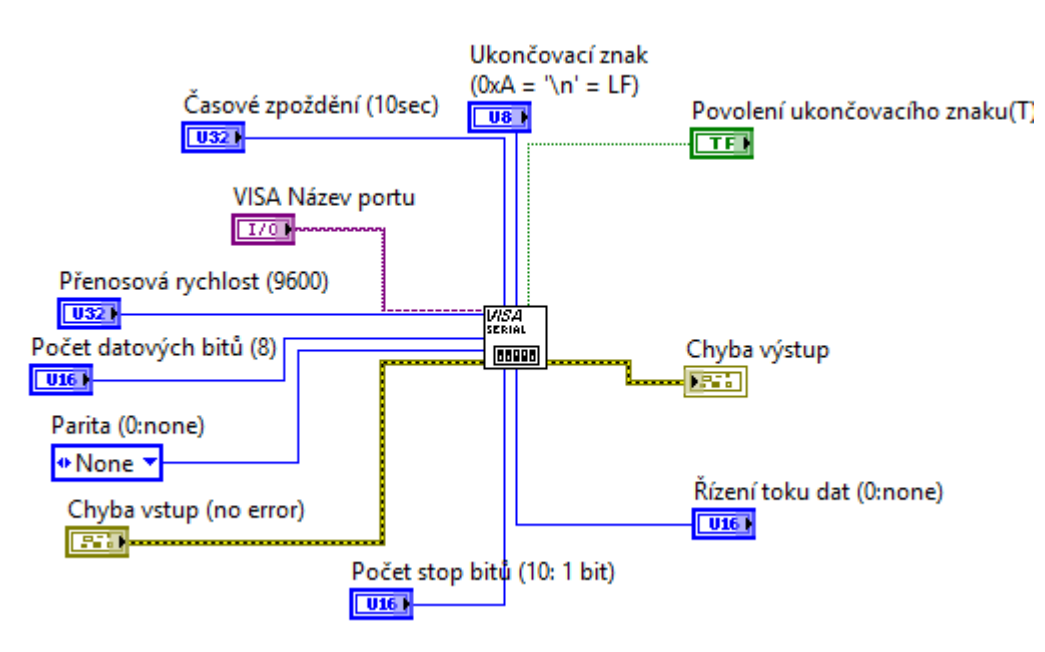

<span id="page-25-0"></span>*Obrázek 8: Popis bloku VISA Serial*

## <span id="page-26-0"></span>**6 Ovládací software pro ukládání statických veličin**

Ovládací software je naprogramován v LabVIEW a skládá se z několika subVI (podprogramů). Uživatel bude váhu ovládat přes čelní panel hlavního programu *MainStatic.vi*, viz *[Obrázek 9](#page-26-1)*, který předává vstupní data a zobrazuje výstupní data z blokového diagramu, viz *[Zdrojový kód 1](#page-27-0)*. Čelní panel je složen z několika ovládacích prvků (tlačítka, COMBO box – výběrové menu, zobrazení cesty souboru atd.). Prvním z nich je VISA Port, kde si uživatel vybere port, na kterém je připojena mikrováha. K případné aktualizaci portů slouží volba Refresh (znovunačtení), která je v nabídce COMBO boxu. Další z nich je výběrové menu *Výběr instrukce* umožňující volbu z těchto požadovaných instrukcí – jednorázový výstup stabilní hodnoty, jednorázový výstup nestabilní hodnoty. Mikrováha je zároveň vnitřně nastavena tak, že odesílá výstup i po stisknutí tlačítka PRINT. Tlačítko *TARE* vyvolá signál tárování (nulování vah). Přepínač (switch) *Zvaž* aktivuje vážení*.* Textové pole *Stav* je indikátor stavu hodnoty (stabilní hodnota, nestabilní hodnota). *Váha (g)* vrací při provozu váhy aktuální zváženou hodnotu. Při ukončení programu nám dialogové okno *Cesta k souboru* umožňuje zadat název a místo pro uložení souboru naměřených dat ve formátu Excel. Detailní průběh programu je zmíněn v návodu obsluhy pracoviště v kapitole [8.](#page-41-0)

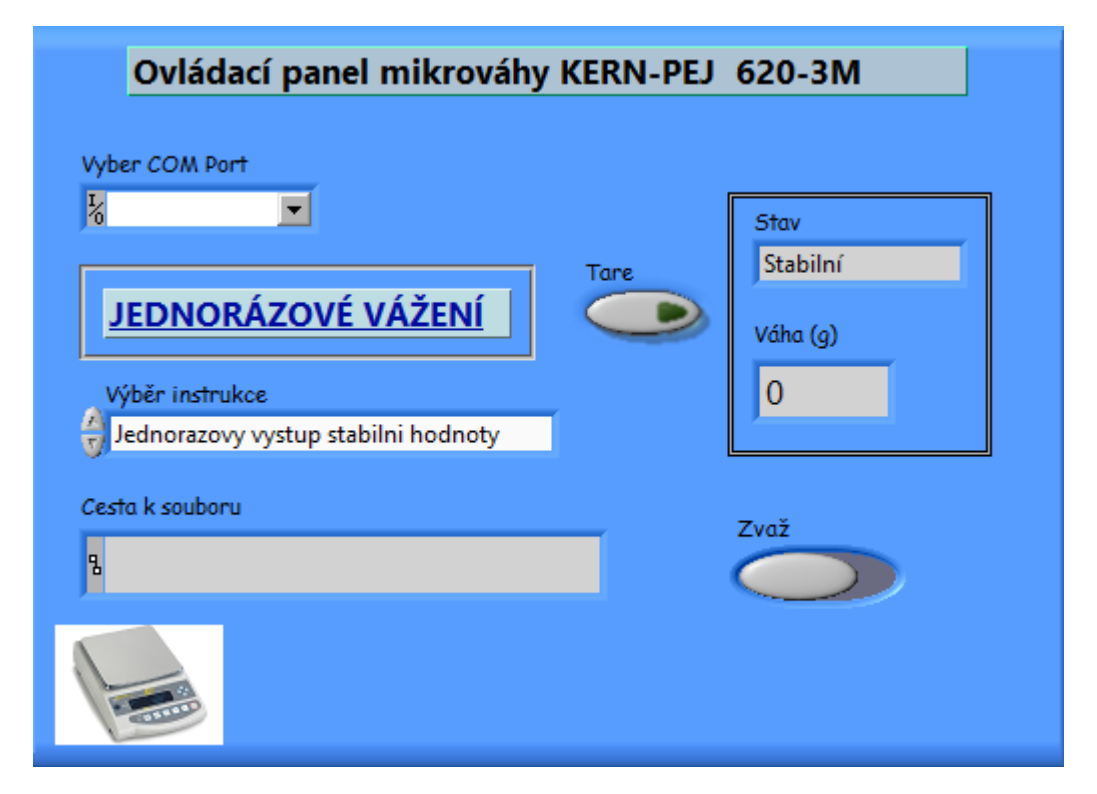

<span id="page-26-1"></span>*Obrázek 9: Čelní panel pro statické vážení*

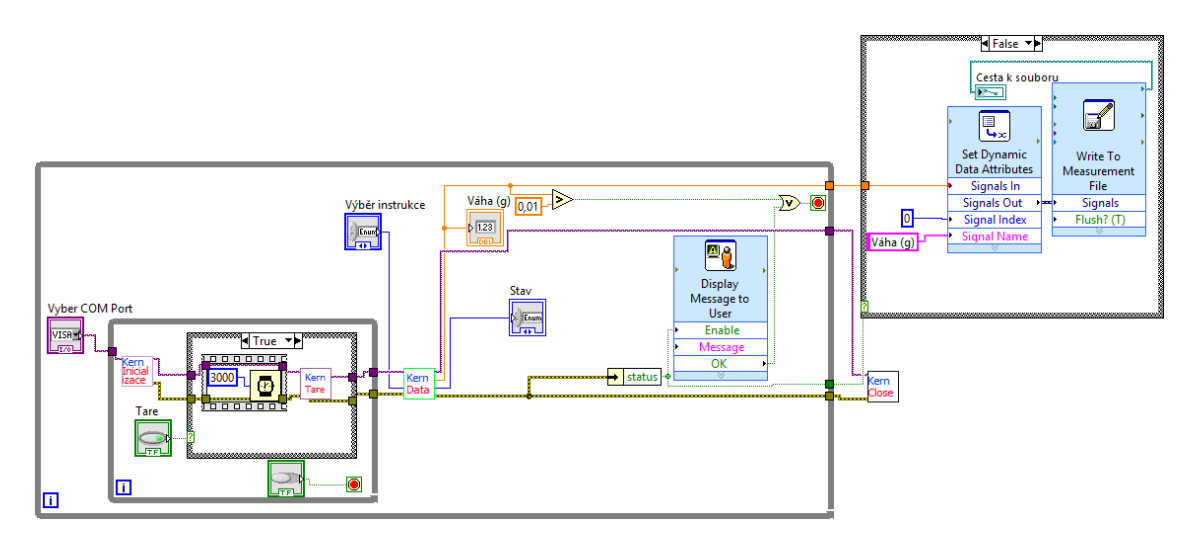

*Zdrojový kód 1: Blokový diagram statického vážení v LabVIEW*

<span id="page-27-0"></span>Blokový diagram hlavního programu se skládá z pěti podprogramů. Prvním podprogramem je *KernInicializace*, viz *[Zdrojový kód 2](#page-27-1)*, která zajišťuje otevření cesty komunikace skrz blok VISA Open, vyčištění vstupní a výstupní paměti zařízení (VISA clear) a nastavení časového zpoždění mezi čtením a zápisem dat. Dále je připojen blok VISA serial, kde jsou nastaveny parametry komunikace, tzn. přenosová rychlost, parita, údajový bit a stop-bit, podrobnější popis jednotlivých terminálu je uveden v kapitole [5.2.](#page-24-0) Komunikační rozhraní je již předem defaultně nastavené. V případě výskytu chyby se ukončí komunikace mezi váhou a PC pomocí podprogramu *KernClose*, viz *[Zdrojový kód 3](#page-28-0)*. V opačné situaci komunikace pokračuje do druhého podprogramu *KernTare*. Pokud chybně zvolíme port, aktivuje se CASE struktura do stavu true (prázdný blok), která je vytvořena mimo hlavní while cyklus a objeví se hláška "Chybná volba portu, zvolte jiný port", ta je naprogramovaná v bloku *Display Message to User* a program se ukončí. Po tomto upozornění se může zobrazit systémová chyba Lab-VIEW, která ukazuje na nesprávně ukončenou komunikaci.

<span id="page-27-1"></span>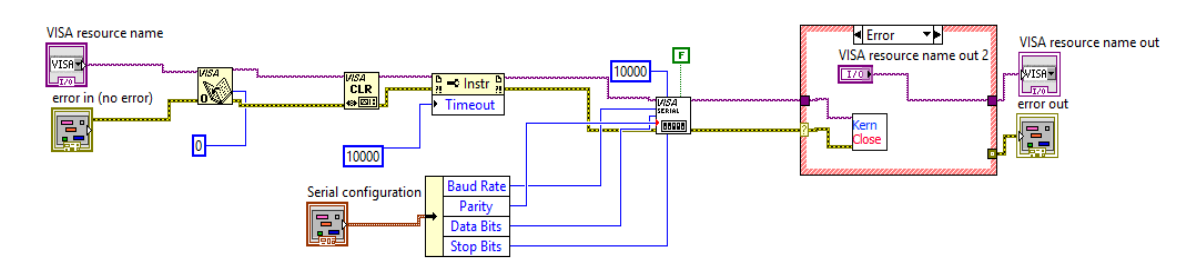

*Zdrojový kód 2: Podprogram Kern Inicializace*

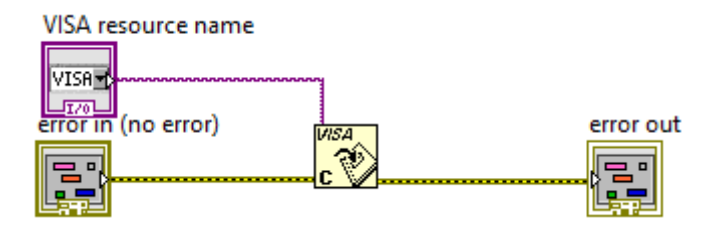

*Zdrojový kód 3: Podprogram Kern Close*

<span id="page-28-0"></span>Pokud v průběhu programu stiskneme tlačítko *TARE*, aktivuje se podprogram *KernTare*, viz *[Zdrojový kód 4](#page-28-1)*. Na váhu je přes blok VISA Write poslána instrukce, která ji vytáruje. Aktivaci podprogramu *KernTare* signalizuje zelená svítící kontrolka. Pro ukončení tárování je nutné tlačítko stisknout do stavu "bez signalizace".

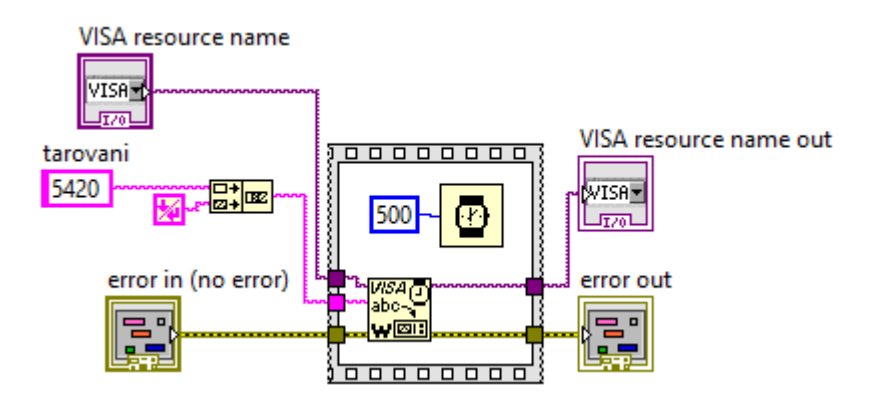

*Zdrojový kód 4: Podprogram Kern Tare*

<span id="page-28-1"></span>Podprogram *KernData*, viz *[Zdrojový](#page-29-0) kód 5*, začíná volbou z výše zmíněných instrukcí v kapitole [6.](#page-26-0) Uživatelem zvolená instrukce vyšle hexa znak do bloku VISA write, kde se zapíšou data z paměti do zařízení. Dále se přečte pomocí VISA read počet bytů ke čtení (mikrováha posílá 14bytové slovo). Pokud se aktuální počet vrácených bytů ke čtení rovná s počtem vstupních bytů (true), komunikace pokračuje do dalšího podprogramu *KernWeightStatic*, viz *[Zdrojový kód 6](#page-29-1)*. Ten je umístěn v CASE struktuře, která vyhodnocuje stav na základě selektoru, což je v tomto případě hodnota boolean true/false. Jestliže se vyskytne chyba nebo se nesplní požadovaná podmínka (false), na front panelu v hlavním programu se zobrazí stav s nulovou hodnotou a na výstupu se zobrazí chyba jako číselná hodnota.

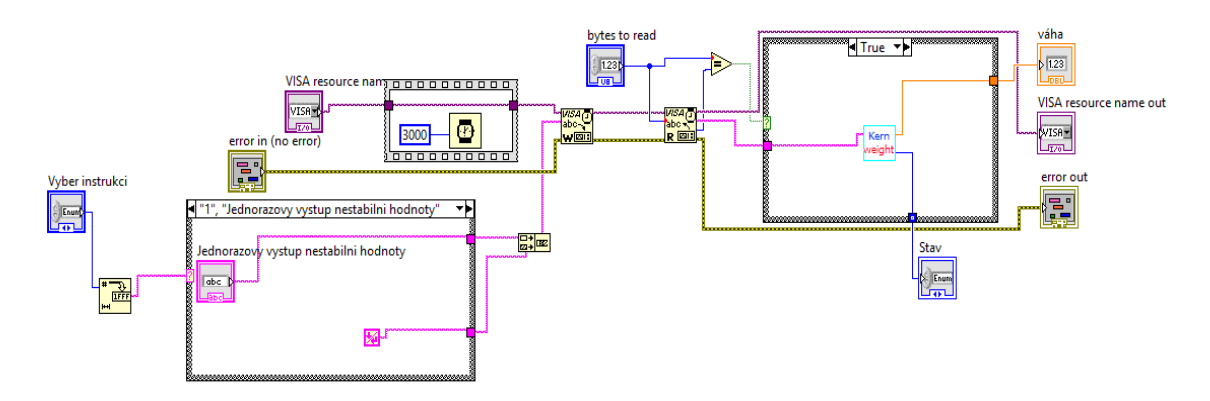

*Zdrojový kód 5: Podprogram Kern Data*

<span id="page-29-0"></span>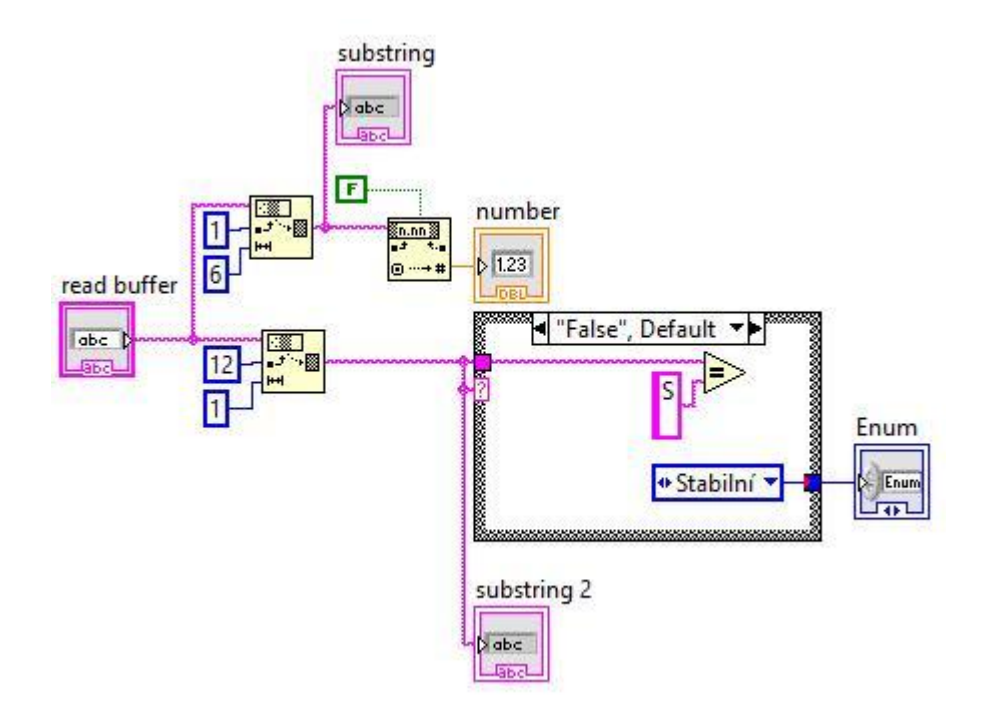

*Zdrojový kód 6: Podprogram KernWeightStatic*

<span id="page-29-1"></span>V případě bezchybného stavu se komunikace přesune do podprogramu *KernWeightStatic*, a ten vybere ze 14znaků pouze 7 znaků, což je vážená hodnota a znak stavu stabilizace. Tyto údaje se zobrazí na výstupu v hlavním programu. Poté se vážená hodnota uloží do souboru ve formátu .xlsx (Microsoft Excel). Název osy je nastaven skrz blok *Set Dynamic Data Attributes*, kde se nastaví index sloupce, který má být popsán. Naměřená data a čas se ukládají do Excelu pomocí bloku *Write To Measurement File*. Při opakovaném měření se hodnoty ukládají do souboru pod sebe do druhého sloupce, v prvním sloupci je uveden ke každé hodnotě datum a čas vážení. Po zobrazení hodnoty na výstupu se následně otevře dialogové okno, a to umožňuje zadat

název a místo pro uložení souboru naměřených dat. Po potvrzení výběru se ukončí komunikace mezi mikrováhou a PC, pomocí podprogramu *KernClose* a program se vypne.

|    | А                          | в        |
|----|----------------------------|----------|
|    | Time                       | Váha (g) |
| 2  | 28.4.2015 -<br>17:37:17    | 40,12    |
| 3  | 17:37:35<br>28.4.2015 -    | 2,7      |
| 4  | 17:37:50<br>28.4.2015 -    | 4,5      |
| 5  | 28.4.2015 -<br>17:38:08    | 18,46    |
| 6  | 28.4.2015 -<br>17:38:22    | 116,94   |
| 7  | 28.4.2015 -<br>17:38:41    | 329,26   |
| 8  | 28.4.2015 -<br>17:38:59    | 9,35     |
| 9  | 17:39:25<br>28.4.2015 -    | 2,11     |
|    | 10 28.4.2015 -<br>17:39:47 | 0,11     |
| 11 | 17:40:11<br>28.4.2015 -    | 56,25    |

*Obrázek 10: Výstup z Excelu*

<span id="page-30-0"></span>Software je testován na několika statických váženích, kdy byly postupně přikládány jednotlivé předměty na desku váhy. Výstup zobrazuje datum a reálný čas vážení s naváženou hodnotou (g), viz *[Obrázek 10.](#page-30-0)*

## <span id="page-31-0"></span>**7 Ovládací software pro dynamické vážení**

Ovládací SW pro dynamické vážení má podobný design jako SW pro statické vážení. Skládá se z čelního panelu, viz *[Obrázek 11](#page-31-1)*, na kterém jsou rozmístěny ovládací prvky, jako jsou tlačítka, indikátory, výběrové menu atd. Tento SW umožňuje zobrazení dynamického průběhu aktuální vážené hodnoty v grafu, viz *[Obrázek 12](#page-32-0)*, kde na ose x je zobrazen čas (s) a na ose y váha (g). Tato aplikace byla vytvořena k měření na VN asymetrickém kondenzátoru, kde bude zkoumána síla jako změna hmotnosti, v závislosti na změně připojeného napětí, doprovázená tzv. iontovým větrem. Změna napětí je zaznamenávána v časovém průběhu. Detailní průběh programu je popsán v návodu obsluhy pracoviště v kapitole [8.](#page-41-0)

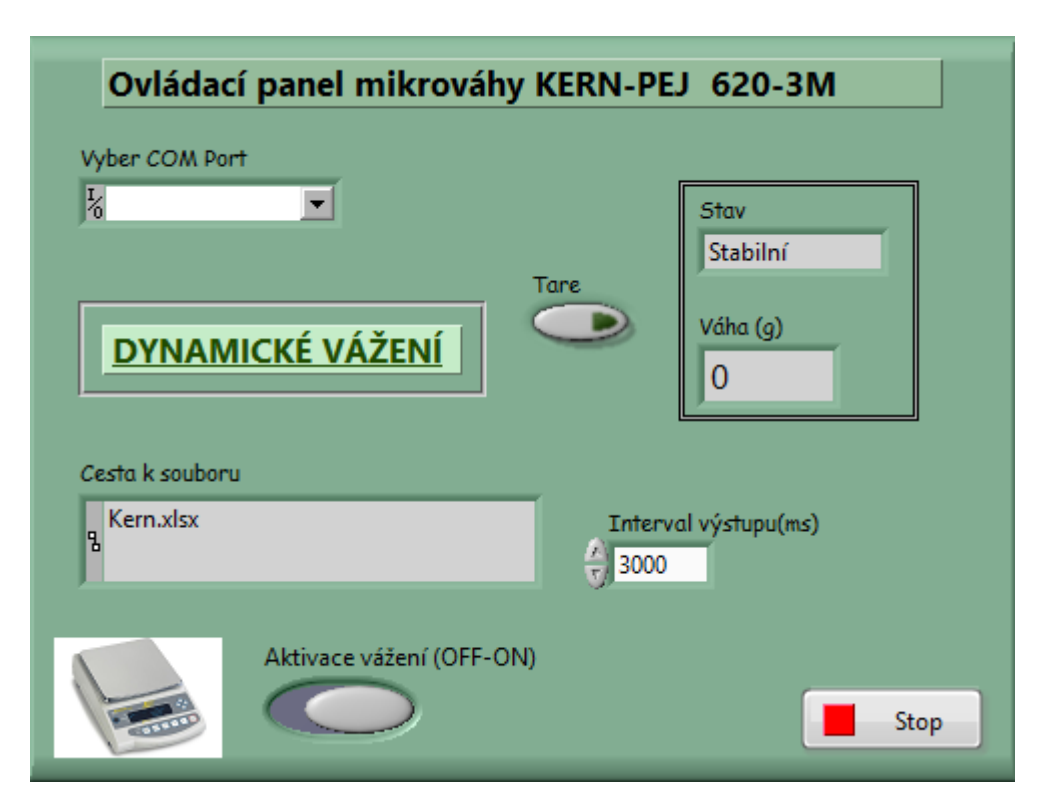

<span id="page-31-1"></span>*Obrázek 11: Čelní panel pro dynamické vážení*

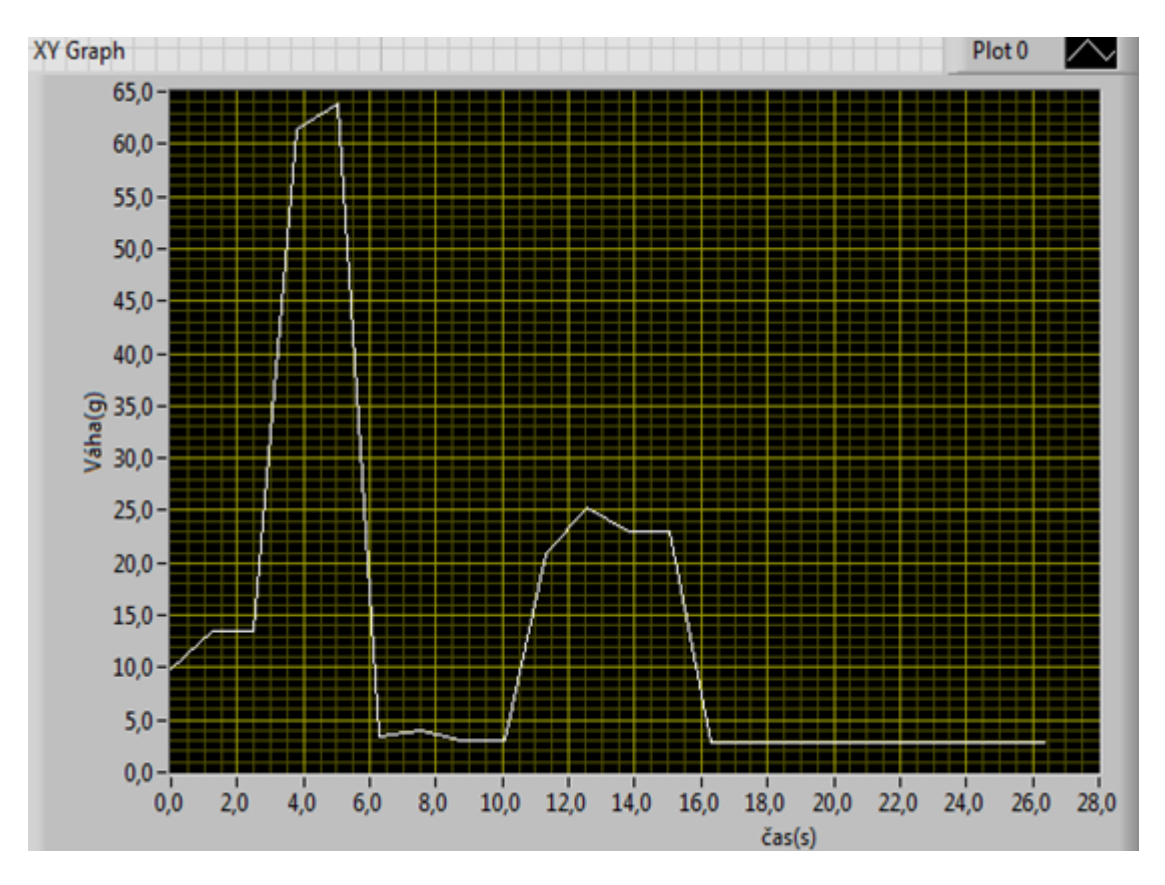

*Obrázek 12: Ukázka grafu dynamického vážení*

<span id="page-32-0"></span>Blokový diagram dynamického vážení, viz *[Zdrojový kód 7](#page-33-0)*, obsahuje stejné podprogramy (Inicializace, Tare, Close) jako SW pro statické vážení s výjimkou podprogramu *KernDynamic* a *KernWeightDynamic.* Po spuštění programu se provede blok Inicializace, který začíná v prvním while cyklu. V případě chybně zvoleného portu se aktivuje CASE struktura do stavu true (prázdný blok), která je vytvořena mimo hlavní while cyklus a objeví se hláška "Chybná volba portu, zvolte jiný port", která je naprogramovaná v bloku *Display Message to User* a program skončí. Cyklus Inicializace je závislý na přepínači *Aktivace vážení*, jenž slouží jako funkce "pause" během vážení. Pokud je přepínač ve stavu OFF (vypnuto), program přestane vážit, pokud jej přepneme do stavu ON (zapnuto), program se aktivuje. Dále se komunikace přesune do hlavního while cyklu, do bloku *KernDynamic*, viz *[Zdrojový kód 8.](#page-34-0)* V tomto podprogramu se vyšle instrukce, která nastaví kontinuální režim vážení na mikrováze. Poté se provedou operace v blocích VISA Write a VISA Read. Tyto již byly popsány v předchozí kapitole [6.](#page-26-0) Následně se aktivuje blok *KernWeightDynamic*, viz *[Zdrojový](#page-34-1)  [kód](#page-34-1) 9*, kdy se vymezí potřebné znaky pro zobrazení vážené hodnoty a stabilizaci údajů na výstup.

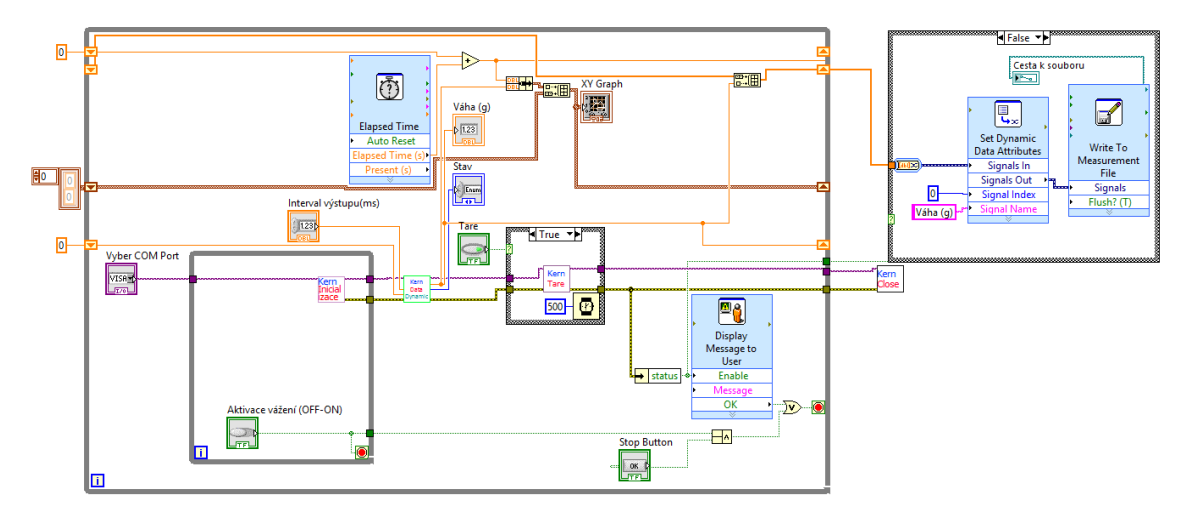

*Zdrojový kód 7: Blokový diagram dynamického vážení v LabVIEW*

<span id="page-33-0"></span>V této fázi se vyskytovala chyba, kdy se náhodně na vstupu, místo číselných znaků, objevovaly znaky (GU a GS), které značí jednotky a také to, zdali je hodnota stabilní (stable) nebo nestabilní (unstable). Uváděné znaky by se měly nacházet v řetězci až na posledním místě. Tato chyba způsobovala, že v náhodném okamžiku hodnota na výstupu spadla na hodnotu 0, což mělo za následek i chybné vykreslení grafu v čase. Tento problém je vyřešen tak, že pokud se na vstupu vyskytnou výše uvedené znaky, tak se pomocí podmínky a CASE struktury na výstup pošle předchozí hodnota vážení, jež se uchovává v hlavním programu pomocí tzv. shift registru neboli posuvného registru. V dalším kroku se vážená hodnota spojí s hodnotou uplynulého času v tzv. bundle, který sestavuje shluk (cluster) z jednotlivých vstupních prvků, tedy času a vážené hodnoty. Z této funkce jsou data poslána do build array a ten je poté spojí do n-rozměrného pole. K build array je připojen i shift register, který slouží k přidání hodnoty z předchozí iterace. Defaultně je nastaven na hodnotu 0, aby se po spuštění programu vynuloval a nepokračoval od hodnoty času z minulého spuštění. Výstup z build array je připojen na XY Graph umožňující zobrazení průběhu dynamického vážení v čase. Pro ukončení programu stiskneme tlačítko STOP, následně se otevře dialogové okno, které umožňuje zadat název a místo pro uložení souboru naměřených dat ve formátu Excel. Název osy je nastaven skrz blok *Set Dynamic Data Attributes*, kde je nastaven index sloupce, který má být popsán. Naměřená data a čas se ukládají do Excelu pomocí bloku *Write To Measurement File*.

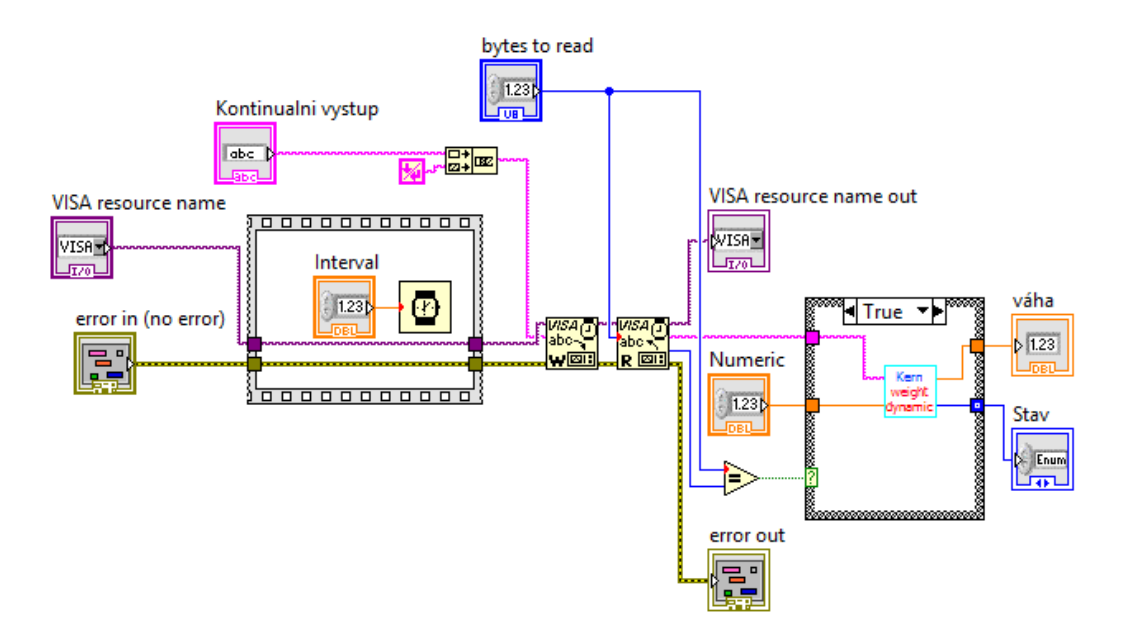

*Zdrojový kód 8: Podprogram KernDynamic*

<span id="page-34-0"></span>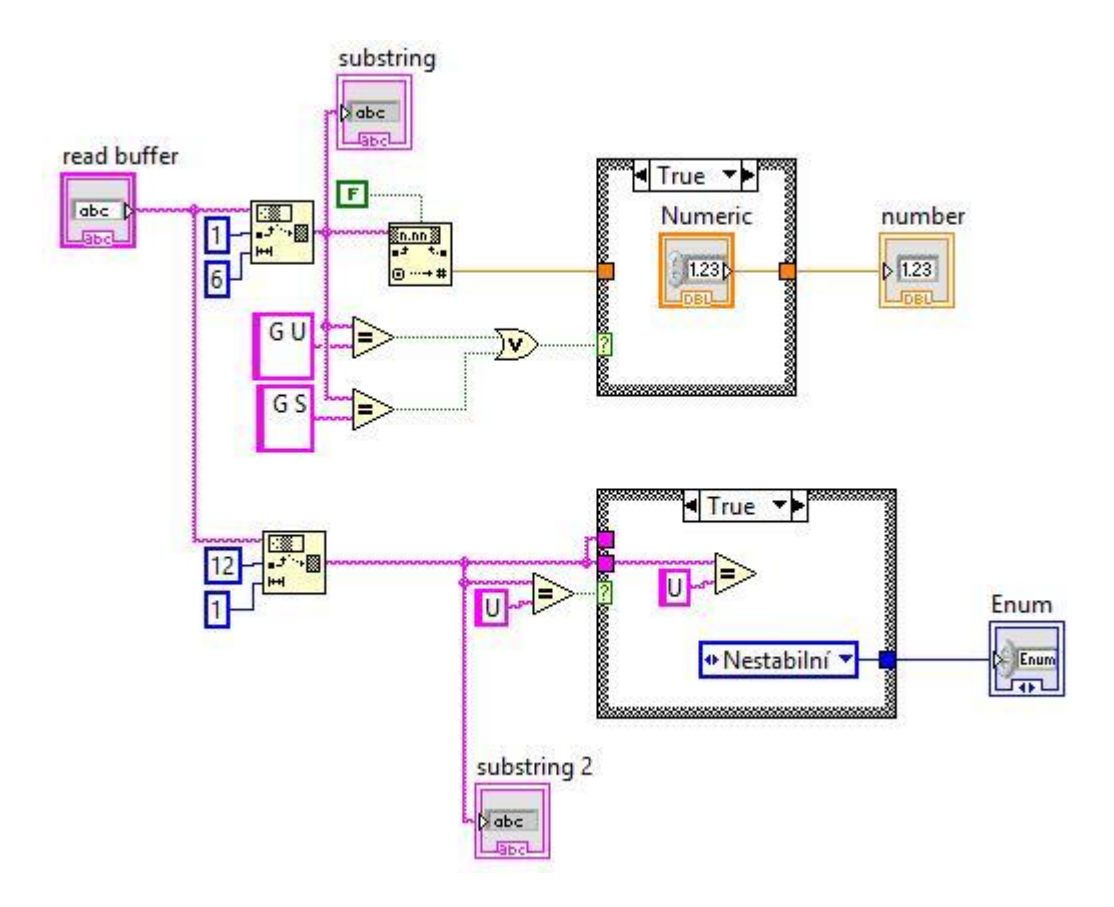

<span id="page-34-1"></span>*Zdrojový kód 9: Podprogram KernWeightDynamic*

#### <span id="page-35-0"></span>**7.1 Měření na VN asymetrickém kondenzátoru**

V roce 2010 byl zveřejněn článek s názvem "Force on a High Voltage Capacitor with Asymmetrical Electrodes" (Síla na vysokonapěťovém kondenzátoru s asymetrickými elektrodami) [\[14\].](#page-45-4) V něm byla vznesena hypotéza, která byla následně dokázána úspěšným porovnáním teoreticky získaných výsledků s experimentálně získanými hodnotami. Pro experimentální potvrzení hodnot bylo použito asymetrického kondenzátoru s malou elektrodou tvořenou tenkým drátem a aluminiovou folií potaženým kvádrem jako velkou elektrodou. Článek, stejně jako většina výzkumníků, vychází z předpokladu, že za vznikem síly je pohyb iontů. Popisuje princip vzniku síly následujícími body:

- *1) Při poloměru drátové elektrody 0,1 mm a při napětí 10 kV je hodnota intenzity elektrického pole ve vzdálenosti 1 mm od povrchu drátu v řádu MV/m. Za předpokladu, že okolním médiem je vzduch, vzniká v okolí drátu při takto vysokých intenzitách elektrického pole velké množství nabitých částic obou polarit. To potvrzuje i koronový výboj. Ten lze za tmy kolem menší drátové elektrody vidět pouhým okem* <sup>1</sup> *.*
- *2) Nabité částice s opačným nábojem než menší elektroda jsou k ní okamžitě přitaženy a vybity. Naopak částice se stejnou polaritou jsou urychlovány ve směru vektoru elektrického pole na driftovou rychlost a pohybují se směrem od stejně nabité menší elektrody k uzemněné větší elektrodě* <sup>1</sup> *.*

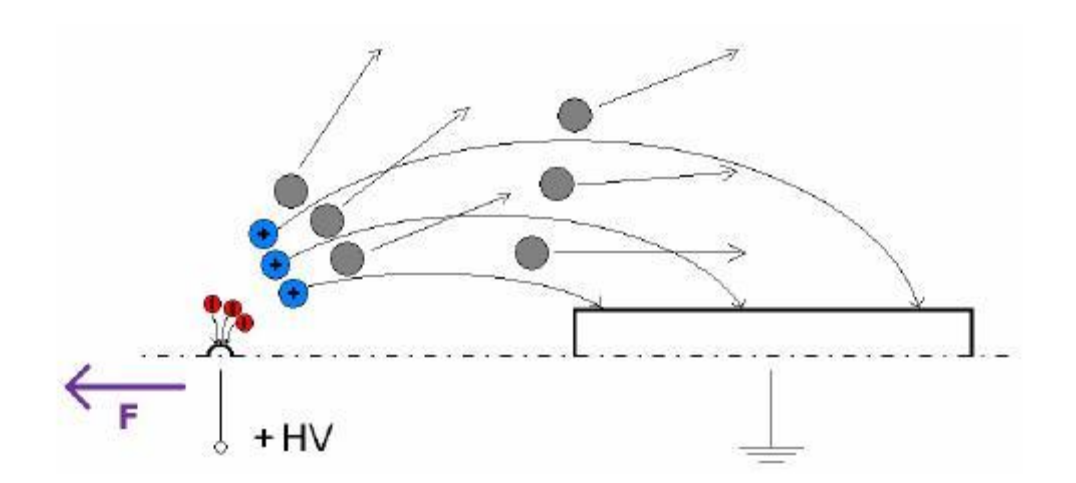

*Obrázek 13: Mechanismus vzniku síl[y\[15\]](#page-45-5)*

<span id="page-35-1"></span> $\ddot{\phantom{a}}$ 

<sup>1</sup> Michal Malík *- Disertační práce: Vliv mechanických veličin na síly působící v kondenzátorech s asymetrickými elektrodami*. Liberec, 2014. Disertační práce. Technická univerzita v Liberci.

- *3) Protože se nabité částice pohybují prostředím, ve kterém jsou obklopeny velkým množstvím elektricky neutrálních molekul okolního vzduchu, za dobu své cesty od jedné elektrody k druhé do nich mnohokrát narazí (přibližně srážek za*   $sekundu)$ <sup>1</sup>.
- *4) Pokud kinetická energie nabitých částic urychlovaných elektrickým polem není dostatečná k ionizaci neutrálních molekul vzduchu, dochází při srážkách pouze k předání hybnosti* <sup>1</sup> *.*
- *5) Předpoklad je, že neutrální částice jsou do srážky stacionární, protože rychlost tepelného pohybu je zanedbatelná v porovnání s rychlostmi nabitých částic, které jim udělí elektrické pole* <sup>1</sup> *.*
- *6) Ze zákona o zachování hybnosti vyplývá, že po srážce by se měly neutrální částice a nabitá částice rozletět opačnými směry* <sup>1</sup> *.*
- *7) Neutrální molekula, která po srážce získala hybnost stejně velkou ale opačně orientovanou, tuto hybnost postupně ztrácí dalšími srážkami s neutrálními molekulami okolního vzduchu. Protože ale nejsou přitahovány ani odpuzovány ani jednou z elektrod, jejich hybnost se na kondenzátor nepřenese* <sup>1</sup> *.*
- *8) Vznikající síla má tedy svůj původ právě v tomto rozdílu – pouze nabité částice předají svou hybnost zpět na kondenzátor, zatímco neutrální molekuly nikoliv* <sup>1</sup> *.*
- *9) Když se nabitá částice dostane na konec své cesty, narazí do opačně nabité elektrody, ale hybnost, kterou při této kolizi předá kondenzátoru, je zanedbatelná oproti součtu hybností v opačném směru přenesené na kondenzátor v důsledku srážek s neutrálními molekulami* <sup>1</sup> *.*
- *10) Tento mechanismus funguje pouze za předpokladu, že oblast kolem tenké elektrody, ve které probíhá ionizace, je dostatečně úzká. Pokud hodnota intenzity elektrického pole v prostoru mezi elektrodami vzroste natolik, že umožní lavinovou ionizaci, síla vznikající na kondenzátoru se výrazně zmenší, neboť princip jejího vzniku závisí na tom, že neutrální částice vzduchu zůstávají neutrální i po srážce s nabitou částicí* <sup>1</sup> *.*

<sup>&</sup>lt;sup>1</sup> Michal Malík - Disertační práce: Vliv mechanických veličin na síly působící v kondenzátorech s asymet*rickými elektrodami*. Liberec, 2014. Disertační práce. Technická univerzita v Liberci.

Měření bylo provedeno v laboratoři za pomocí Ing. Bc. Michala Malíka, Ph.D., který vlastní měřicí aparaturu (iontový drift), viz *[Obrázek 14](#page-37-0)*. Aparatura se skládá z polystyrenového stojanu, z důvodu omezeného rozsahu vážení. Kvůli zvýšení bezpečnosti byla na spodní stranu stojanu přilepena aluminiová fólie, která bude během měření uzemněná. Tím se zajistí dostatečná ochrana váhy před poškozením. Další součástí je kondenzátor, v němž malou elektrodu tvoří tenký měděný drát napnutý nad polystyrénovým (z důvodu malé hmotnosti a relativně snadné výroby) kvádrem potaženým aluminiovou fólií, který tak tvoří elektrodu velkou [\[15\].](#page-45-5) Jako zdroj pro měření jsme použili Glassman FX Series, který je schopný dodávat kladné vysoké napětí v rozsahu 0 – 50 kV při proudech až do 6 mA. Zdroj je vybaven vestavěnými digitálními měřicími přístroji, schopnými měřit a zobrazit hodnotu dodávaného napětí a proudu. Poslední nezbytnou součástí z použitých přístrojů je digitální váha Kern PEJ 620-3M a PC (s aplikací pro dynamické vážení v LabVIEW).

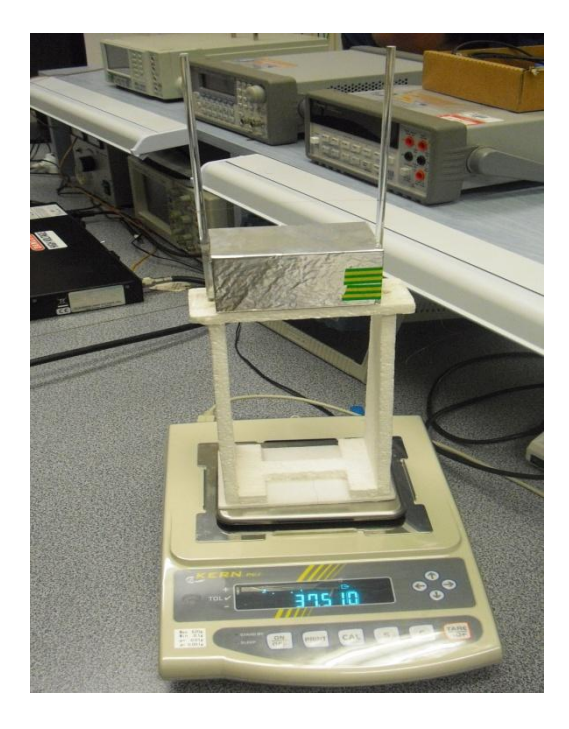

*Obrázek 14: Měřicí aparatura*

<span id="page-37-0"></span>Měřený asymetrický kondenzátor je umístěn na stojan a spolu s ním je následně postaven na váhu. Spodní strana stojanu je uzemněna. Malá elektroda kondenzátoru je připojena na výstup vysokonapěťového zdroje a velká elektroda je uzemněna. Všechny přívody vedoucí na vážený přípravek musí být z tenkého a snadno ohebného drátu, aby neovlivnily hodnotu naměřené síly svou hmotností a ohybovou tuhostí [\[15\].](#page-45-5) Tak je naměřená hodnota opravdu jen  $\Delta m$ , tedy vznikající silou vyvolaná změna hmotnosti. Nyní již lze zapnout zdroj a zároveň spustit aplikaci dynamického vážení, která zobrazuje reálný průběh změn vážených hodnot v čase (t), a ty se následně ukládají do souboru v Excelu. Na grafu, viz *[Graf 1,](#page-38-0)* vidíme, že při postupném zvyšování napětí od 7 kV – 14 kV dochází ke snižování hmotnosti. Při nastaveném napětí 8 kV došlo k prvnímu skoku, po kterém jsme nechali hmotnost na několik sekund ustálit a podobným způsobem jsme nastavovali hodnotu napětí až do 14 kV. Při skokové změně je možné, že zaznamenaná síla je v jedné chvíli vyšší, než se hodnota ustálí. Této změny si můžeme všimnout při skoku na 13 kV (čas 11:37:15).

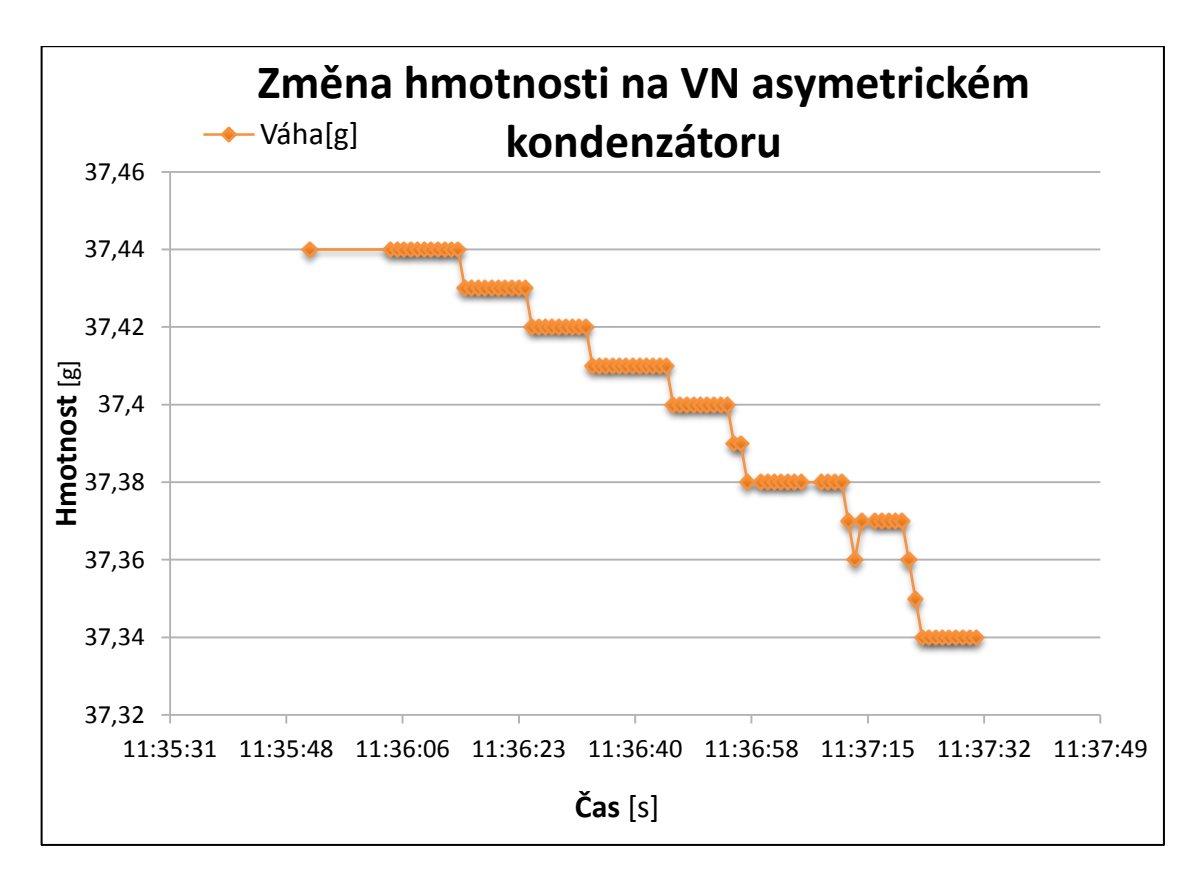

*Graf 1: Dynamické měření změny hmotnosti na VN asymetrickém kondenzátoru*

<span id="page-38-0"></span>Při aplikaci této měřicí metody byla měřena změna hmotnosti kondenzátoru (rozdíl hmotností před a po připojení vysokého napětí), a díky vertikálnímu směru působení vznikající síly ji můžeme získat přepočtem z hmotnosti: [\[15\]](#page-45-5)

$$
F = g \cdot (m - m_0) = g \cdot \Delta m \tag{1}
$$

*F* je síla vznikající na kondenzátoru, *g* je konstanta gravitačního zrychlení (pro zjednodušení uvažujeme *g = 9,81*), *Δm* je změna hmotnosti, tj. rozdíl naměřené hmotnosti v klidovém stavu  $m_0$  a hmotnosti po připojení vysokého napětí  $m$ .

Výchozí hmotnost  $m_0$  jsme nastavili na 37,440 g (hmotnost měřicí aparatury). Po vytvoření souboru z LabVIEW se v Excelu vypočetla změna hmotnosti  $\Delta m$ , která se následně vynásobila gravitační konstantou *g,* dle vzorce (1). Výsledkem těchto kroků je vzniklá síla na asymetrickém kondenzátoru, viz *[Graf 2](#page-39-0)*. Na obrázku, viz *[Obrázek 15,](#page-40-0)* je vidět koronový výboj, který jsme způsobili při zvýšení napětí na 18 kV, kdy docházelo k výbojům na malé elektrodě a hranách kolem kondenzátoru. Při 30 kV došlo k přeskoku jiskry, a ta zabránila vzlétnutí iontového driftu z důvodu nedostatečné lehkosti materiálu.

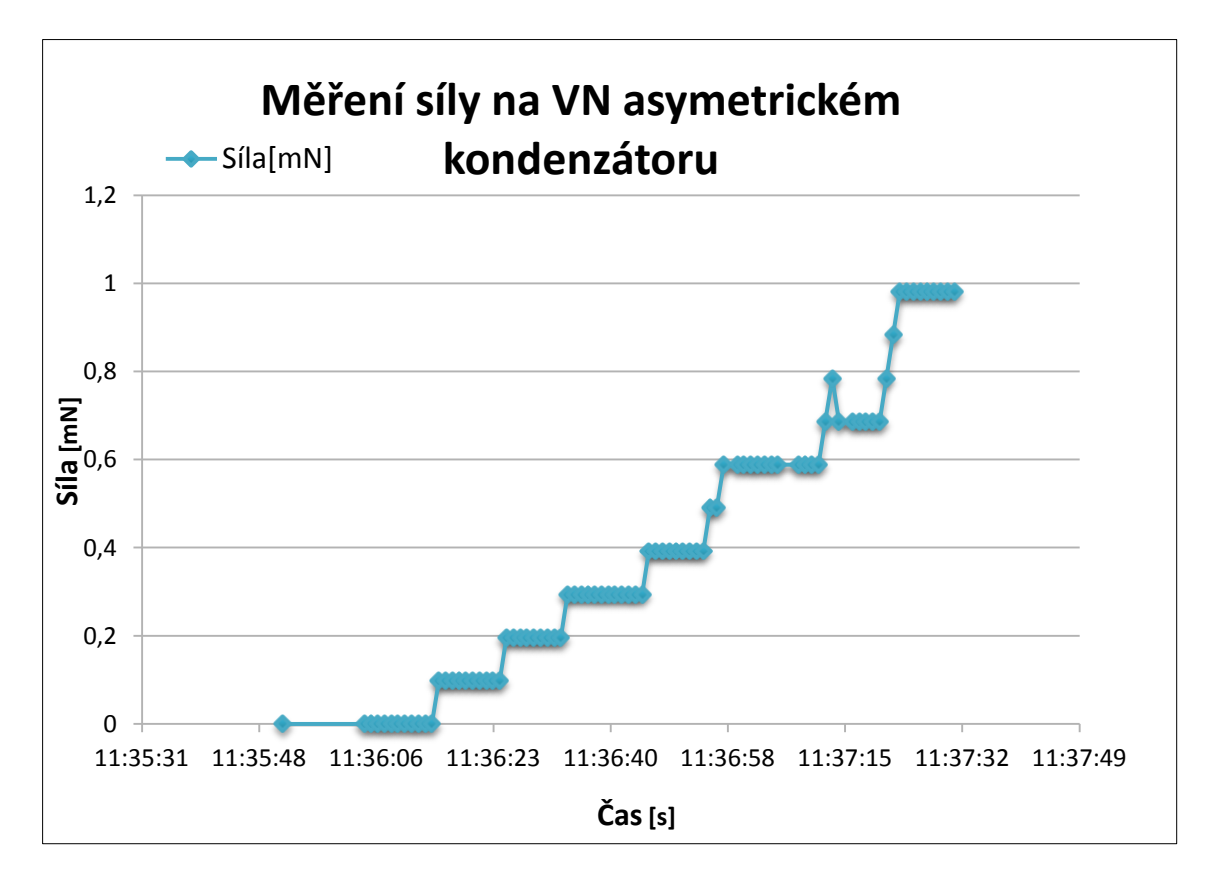

<span id="page-39-0"></span>*Graf 2: Dynamické měření síly na VN asymetrickém kondenzátoru*

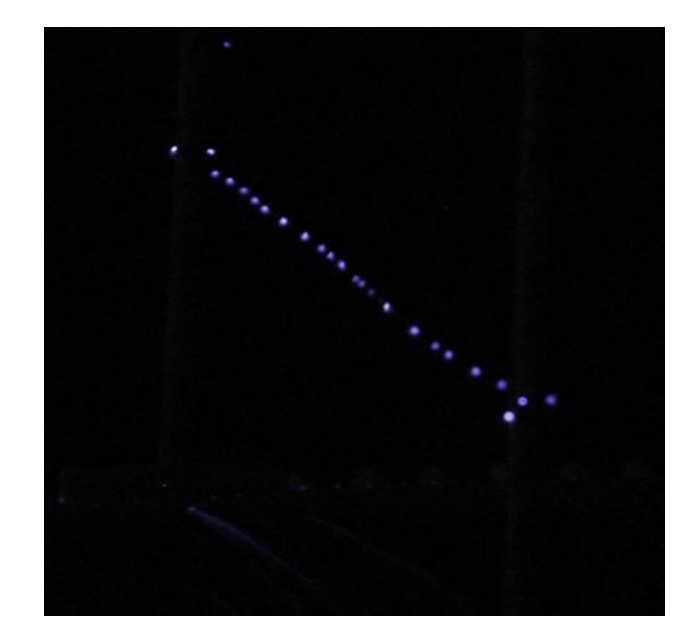

*Obrázek 15: Koronový výboj na VN asymetrickém kondenzátoru*

<span id="page-40-0"></span>Při aplikaci dostatečně velkého napětí (tisíců až desetitisíců voltů) se vzduch mezi elektrodami nejdříve zionizuje a pak se díky působení na vzniklé nabité molekuly přenese do prudkého usměrněného pohybu, což dále ovlivňuje i ostatní molekuly vzduchu. Tímto principem vzniká tzv. iontový vítr, který může podle posledních výsledků pohánět malé létající stroje, pracující v zemské atmosféře. Prokázaly to nové experimenty, provedené na Massachussettské technice. V budoucnosti ho lze využít pro přesné polohování družic ve vesmíru, což se zatím nachází ve fázi vývoje. Své využití najde také v nanotechnologiích při chlazení mikročipů, procesorů apod. [\[16\]](#page-45-6)

#### <span id="page-41-0"></span>**8 Návod k obsluze pracoviště**

Nejprve je třeba vědět, že váha je velice citlivá na okolní podmínky. Pokud chceme zajistit velmi přesné údaje, je nutné provádět měření v laboratoři na speciálním stole, popřípadě v zasklepeném prostoru, kde by se vyloučil okolní ruch z dopravních prostředků. V tomto případě se měření provádělo v laboratoři TK-7, kde podmínky zcela ideální nebyly. V místnosti byla zapnutá klimatizace a také nepříliš rovná podlaha. Tyto vlivy mohly způsobit výkyvy při vážení.

Dále je vytvořen návod na obsluhu mikrováhy s příslušným softwarem v Lab-VIEW. V následujících bodech je popsáno jak připojit mikrováhu k PC a jak ovládat aplikaci se statickým/dynamickým vážením:

- 1) K umožnění komunikace byl dokoupen 9pinový sériový kabel Laplink (překřížený) 9F-9F, viz kapitola [2.2.](#page-15-0) Kabel nejprve připojíme k PC na 9pinový sériový port a druhý konec do portu mikrováhy, který se nachází na zadní straně mikrováhy. Poté se ujistíme, že jsou oba konce dostatečně upevněny.
- 2) Po správném připojení k portům můžeme zapojit napájecí adaptér a zapnout mikrováhu. Následně na PC otevřeme program pro statické (MainStatic.vi) či dynamické vážení (MainDynamic.vi). Pokud bude uživatel chtít navážit pouze menší množství hodnot, je pro něj lepší volba statické aplikace. V případě delšího vážení – dynamického děje, nebo potřeby většího množství sběru dat (vážených hodnot), lze využít dynamické aplikace, zobrazující průběh vážení v grafu.
- 3) Nejprve je zde uvedeno ovládání statického SW. Před prvním spuštěním aplikace musíme nejdříve vybrat správný port ze seznamu. V případě špatného výběru portu se po spuštění objeví hláška s výzvou k výběru jiného portu. Tento bod platí i pro dynamickou aplikaci.
- 4) Po správném výběru portu si zvolíme požadovanou instrukci, zdali chceme stabilní či nestabilní hodnotu. Poté program spustíme, přiložíme materiál na váhu a přepínačem (switchem) *Zvaž*, jednorázově aktivujeme vážení v okamžiku, kdy si přejeme zvážit hodnotu a počkáme na její zobrazení v aplikaci. Pokud máme zvolenou instrukci se stabilní hodnotou, počkáme, až se na váze objeví v levé části modré kolečko (znak stabilní hodnoty) a stiskneme přepínač *Zvaž*. V další fázi se otevře dialogové okno, ve kterém si zvolíme cestu k uložení souboru. Je

nutno připomenout, že hodnoty se ukládají do Excelu. V případě opakovaných měření do stejného souboru jsou hodnoty připisovány do sloupce (pod sebe) s reálným časem, jak už bylo řečeno v kapitole [6.](#page-26-0) Po potvrzení uložení se program ukončí. Při volbě tárování stiskneme v průběhu programu (nejlépe před zvážením) tlačítko *TARE* (svítí zelená kontrolka) a sledujeme displej váhy. Až se váha vytáruje (vynuluje), tlačítko vypneme (nesvítí zelená kontrolka).

5) V případě volby aplikace s dynamickým SW začneme s bodem 3), měření se spustí pouze v případě, že je přepínač *Aktivace vážení* v režimu ON. Pokud chceme měření pozastavit, přepneme přepínač zpět do polohy OFF. V průběhu programu si můžeme volit časový interval výstupu. Při prvním spuštění je nutné program spustit s výchozím nastavením (3000 ms), aby se váha stačila přepnout do dynamického režimu. Dále už si můžeme časový interval měnit libovolně. Tárování lze provádět kdykoliv v průběhu programu. Při ukončení programu nám dialogové okno *Cesta k souboru* umožňuje zadat název a místo pro uložení souboru naměřených dat, a to ve formátu Excel. Pokud ukládáme soubor se stejným názvem jako již vytvořený, data se vždy přepíšou (pouze v dynamické aplikaci).

#### <span id="page-43-0"></span>**9 Závěr**

Cílem této bakalářské práce bylo vytvořit ovládací software pro mikrováhu KERN PEJ 620-3M, který bude schopen sbírat data (navážené hodnoty) a ukládat je do souboru. Tento software (především aplikace s dynamickým vážením) byl primárně vytvořen pro měřicí aparaturu, kterou sestavil Ing. Bc. Michal Malík, Ph.D. ve své disertační práci.

Pro komunikaci mezi PC a mikrováhou bylo použito sériové rozhraní RS-232, které zajišťovalo oboustrannou výměnu údajů. Pro umožnění spojení byl dokoupen 9pinový sériový kabel Laplink 9F-9F s vhodnými koncovkami pro mikrováhu i počítač. Výměna dat probíhá na principu asynchronního přenosu a je řízena zakódovanými instrukcemi v hexadecimálním tvaru, které váhu nastavují do různých vážících režimů. V práci jsou jednotlivé tabulky kódování uvedeny. Algoritmus komunikace mezi mikrováhou a počítačem je v práci znázorněn pomocí blokového diagramu.

Software je rozdělen na dvě části, pro jednorázové vážení (statických veličin) a pro dynamické vážení. Do aplikace lze přidat další režimy vážení, jako např. výstup hodnoty po odtížení váhy, výstup po určitém čase atd. Tyto další režimy do aplikace přidány nebyly z důvodu nevyužitelnosti pro následující experiment a především kvůli eliminaci chyb, které se vyskytovali při přepínání režimů. Hlavní výhodou softwaru je jeho univerzálnost pro jakékoliv vážení.

Nedílnou součást práce představuje experiment na aparatuře (iontovém lifteru), kde byla zkoumána síla jako změna hmotnosti, v závislosti na změně připojeného napětí, doprovázená tzv. iontovým větrem. Změna napětí byla zaznamenávána v časovém průběhu. Vznik síly je dokázán na grafu 2, kde se v závislosti na zvyšujícím napětí zvyšovala i síla.

#### **Seznam použité literatury**

- <span id="page-44-0"></span>[1]. Váhy-Brabec: Elektronické váhy. *Váhy Brabec* [online]. 2013 [cit. 2014-10- 08]. Dostupné z: [http://www.vahybrabec.com/vahybrabec/eshop/22-1-POPIS-](http://www.vahybrabec.com/vahybrabec/eshop/22-1-POPIS-PRODUKTU/76-2-Elektronicke-vahy)[PRODUKTU/76-2-Elektronicke-vahy](http://www.vahybrabec.com/vahybrabec/eshop/22-1-POPIS-PRODUKTU/76-2-Elektronicke-vahy)
- <span id="page-44-1"></span>[2]. KERN: Short usage manual. *Kern-sohn* [online]. 2012, 2012 [cit. 2014-10-08]. Dostupné z: [http://www.kern](http://www.kern-sohn.com/lshop,inline,143034138313895,en,1430341448-15163,,,134,,.htm)[sohn.com/lshop,inline,143034138313895,en,1430341448-15163,,,134,,.htm](http://www.kern-sohn.com/lshop,inline,143034138313895,en,1430341448-15163,,,134,,.htm)
- [3]. Váhy-Tep Škornička. *VAHY-TEP Škornička* [online]. 2014, 2014 [cit. 2014-10- 08]. Dostupné z: [http://www.vahytep.cz/index.php?main\\_page=product\\_info&](http://www.vahytep.cz/index.php?main_page=product_info&cPath=18_43&products_id=182) [cPath=18\\_43&products\\_id=182](http://www.vahytep.cz/index.php?main_page=product_info&cPath=18_43&products_id=182)
- <span id="page-44-2"></span>[4]. KERN: Váhy Kern**.** *KERN* [online]. 2010, 2014 [cit. 2014-10-08]. Dostupné z: [http://vahy-kern.cz/produkty/kern-laboratorni-vahy/presne-vahy/pes-pej](http://vahy-kern.cz/produkty/kern-laboratorni-vahy/presne-vahy/pes-pej-presne-vahy/)[presne-vahy/](http://vahy-kern.cz/produkty/kern-laboratorni-vahy/presne-vahy/pes-pej-presne-vahy/)
- <span id="page-44-3"></span>[5]. Karát, co to je? Kolik gramů je 1 karát?. *Malachit-obchod.cz* [online]. 2011 [cit. 2015-05-04]. Dostupné z[:http://www.malachit-obchod.cz/cz-clanek-6.html](http://www.malachit-obchod.cz/cz-clanek-6.html)
- <span id="page-44-4"></span>[6]. RS-232. In: *Wikipedie* [online]. 2014, 9.9.2014 [cit. 2014-10-15]. Dostupné z: <http://cs.wikipedia.org/wiki/RS-232>
- <span id="page-44-5"></span>[7]. Komunikace pro průmyslových linkách RS485 a RS422: Linky RS-232, RS485 a RS422. *Papouch.com: Návody* [online]. 2003, 3.10.2003 [cit. 2015- 03-27]. Dostupné z: <http://www.papouch.com/cz/website/mainmenu/clanky/jak-na-to/rs232/>
- <span id="page-44-6"></span>[8]. Hw.cz: Sériová linka RS-232. *Hw.cz* [online]. 2005 [cit. 2014-10-15]. Dostupné z: [http://www.hw.cz/rozhrani/hw-server-predstavuje-seriova-linka-rs-](http://www.hw.cz/rozhrani/hw-server-predstavuje-seriova-linka-rs-232.html#LOOPBACK)[232.html#LOOPBACK](http://www.hw.cz/rozhrani/hw-server-predstavuje-seriova-linka-rs-232.html#LOOPBACK)
- [9]. Základní formy přenosů. *Pc-site* [online]. 2014 [cit. 2014-10-15]. Dostupné z: <http://pc-site.owebu.cz/?page=PPre>
- [10]. Skriptum.wz.cz: Rozhraní. *Sériové rozhraní* [online]. 2011 [cit. 2014-11-12]. Dostupné z:<http://skriptum.wz.cz/comp/Rozhrani.htm>
- <span id="page-45-1"></span>[11]. KRETSCHMEROVÁ, Lenka a Jaroslav VLACH. *Programování v LabVIEW v příkladech* [online]. Technická univerzita v Liberci, 2014 [cit. 2015-04-17]. ISBN 978-80-7372-167-2. Dostupné z: [https://dspace.tul.cz/bitstream/handle/15240/7158/LabVIEW\\_skripta.pdf?sequ](https://dspace.tul.cz/bitstream/handle/15240/7158/LabVIEW_skripta.pdf?sequence=1.%20Skripta.%20TUL.) [ence=1. Skripta. TUL.](https://dspace.tul.cz/bitstream/handle/15240/7158/LabVIEW_skripta.pdf?sequence=1.%20Skripta.%20TUL.)
- <span id="page-45-2"></span>[12]. Hw.cz. *Začínáme s LabVIEW* [online]. 2008 [cit. 2014-12-03]. Dostupné z: <http://www.hw.cz/teorie-a-praxe/knihovnicka/zaciname-s-labview.html>
- <span id="page-45-3"></span>[13]. HAVLÍČEK JOSEF, Vlach Jaroslav, Vlach Martin. *Začínáme s LabVIEW*. Praha: BEN - technická literatura, 2008. ISBN 978-80-73000-245-9.
- <span id="page-45-4"></span>[14]. PRIMAS, J., MALÍK, M., JAŠÍKOVÁ, D., KOPECKÝ, V., Force on high voltage capacitor with asymmetrical electrodes. Proceedings of WASET 2010 Conference, Amsterdam. 2010
- <span id="page-45-5"></span>[15]. MALÍK, Michal. *Vliv mechanických veličin na síly působící v kondenzátorech s asymetrickými elektrodami.* Liberec, 2014. Disertační práce. Technická univerzita v Liberci.
- <span id="page-45-6"></span>[16]. Iontový vítr pro malá letadla. *ČRo Dvojka: Meteor* [online]. 2013, 20.4.2013 [cit. 2015-04-09]. Dostupné z: [http://www.rozhlas.cz/meteor/prispevky/\\_zprava/iontovy-vitr-pro-mala-letadla-](http://www.rozhlas.cz/meteor/prispevky/_zprava/iontovy-vitr-pro-mala-letadla--1200442) [-1200442](http://www.rozhlas.cz/meteor/prispevky/_zprava/iontovy-vitr-pro-mala-letadla--1200442)
- <span id="page-45-0"></span>[17]. JAKSCH, Ivan. *Měřicí systémy se sériovým rozhraním*. Liberec, 2013. Učební text. Technická univerzita v Liberci.

## **A Příloha – Obsah přiloženého CD**

- text bakalářské práce
	- bakalarska\_prace\_2015\_Jindrich\_Titlbach.pdf
- zdrojový kód programu
	- aplikace pro PC (v programovacím jazyce LabVIEW)

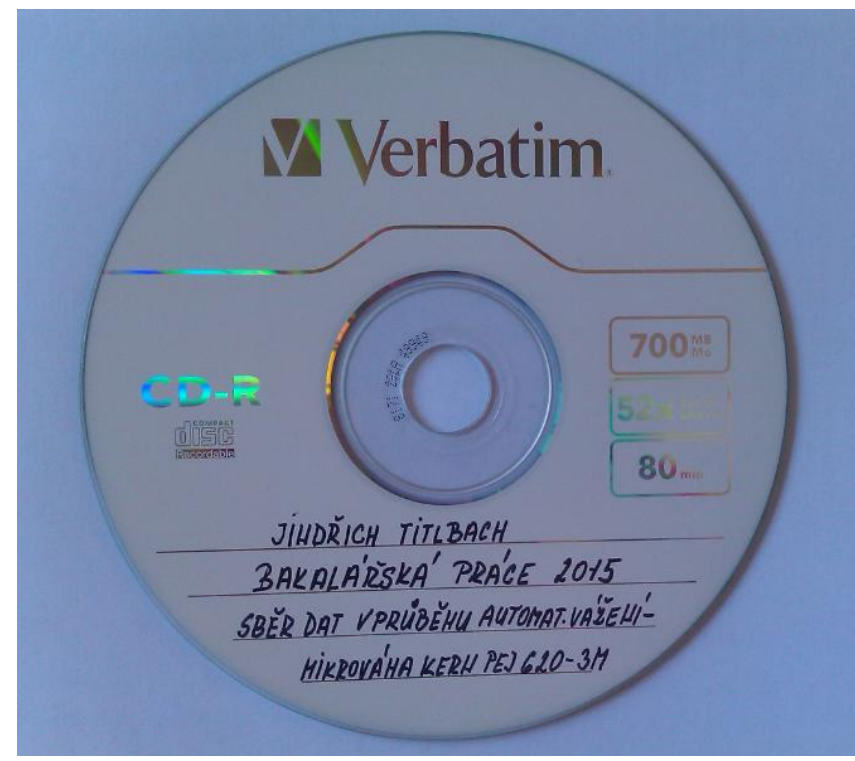

<span id="page-46-0"></span>*Obrázek 16: Popis přiloženého CD*

## **B Příloha – Kompletní tabulky s kódováním instrukcí**

Veškeré níže uvedené tabulky jsou dostupné v datasheetu na webové adrese: <http://www.kern-sohn.com/lshop,inline,143034138313895,en,1430341448-15163,,,134,,.htm>

#### *Kódování znaménka*

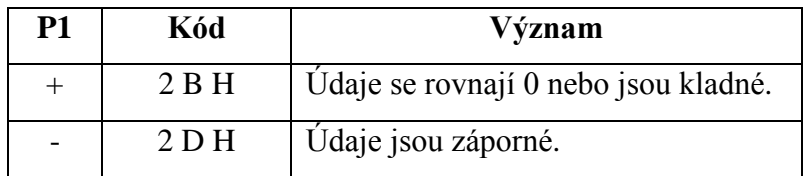

#### *Kódování jednotek*

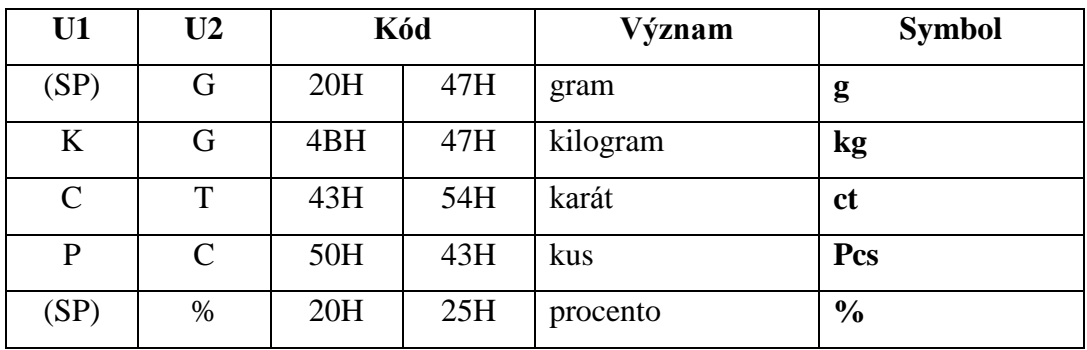

#### *Kódování hodnocení výsledků*

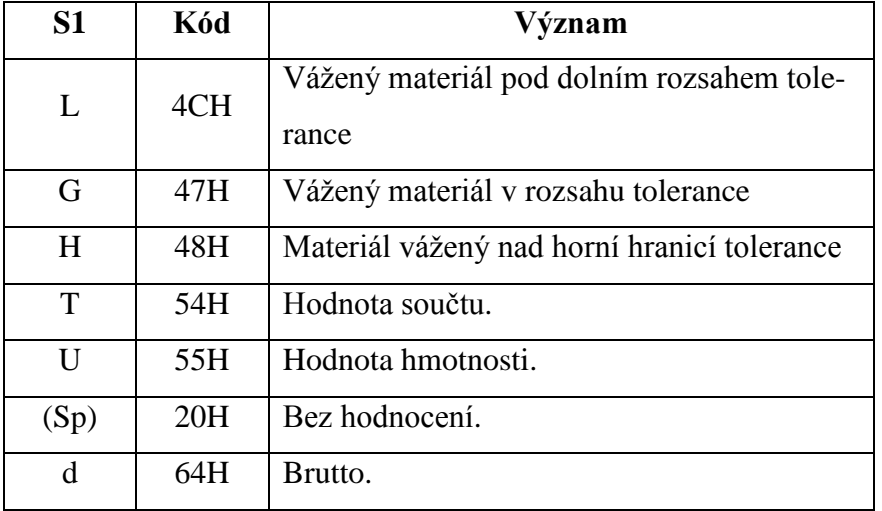

## *Kódování statusu údajů*

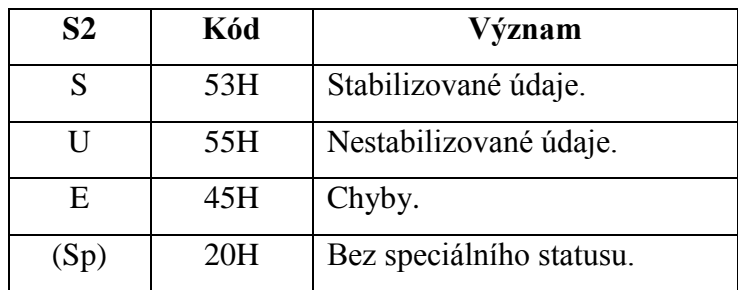

#### *Instrukce pro dálkové řízení*

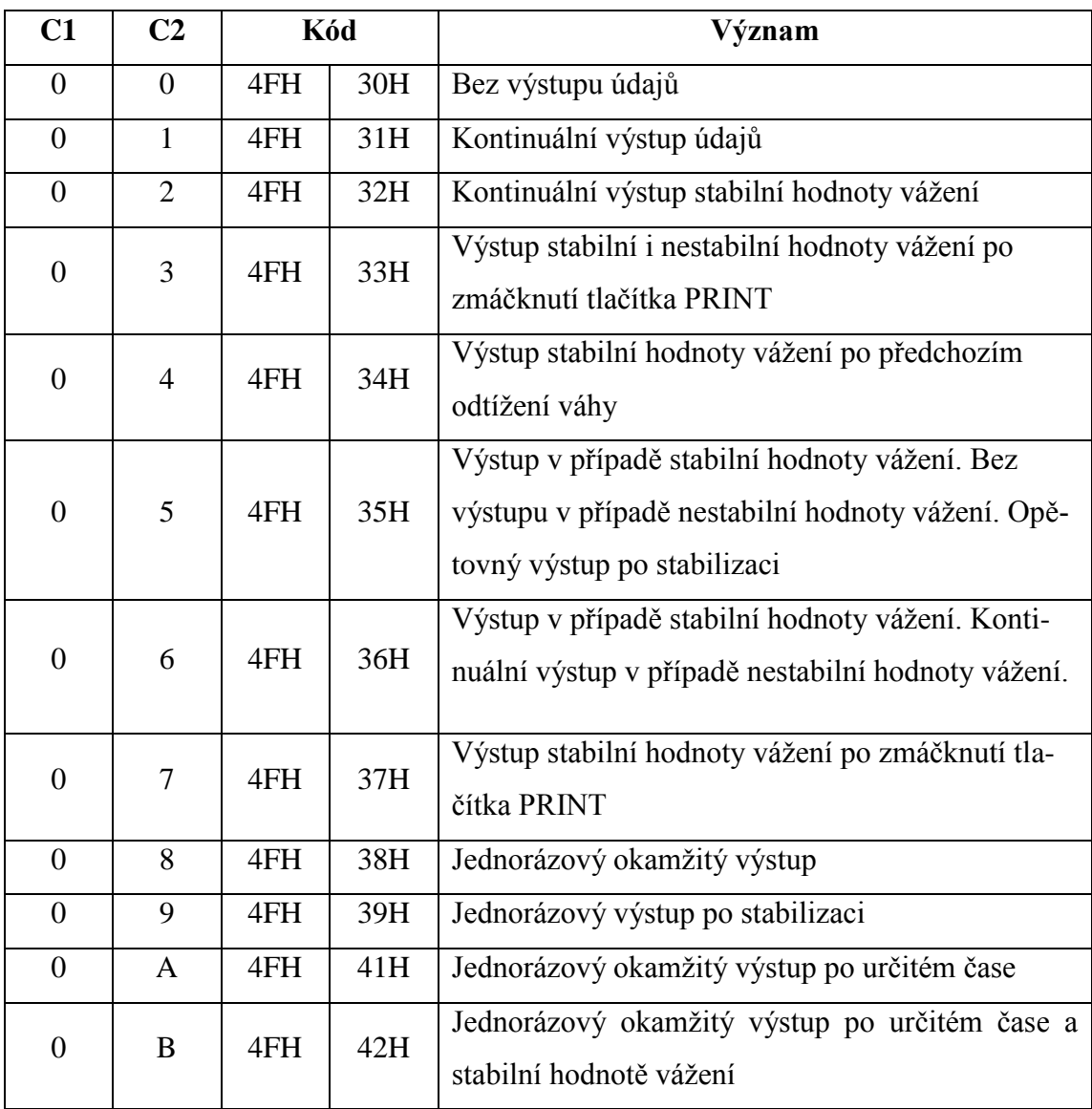